# **NCH Software Express Animate Logiciel d'Animation**

Ce manuel a été créé pour être utilisé avec

Express Animate Logiciel d'Animation Version 9.xx

### **Support technique**

Si vous rencontrez des difficultés lors de l'utilisation de Express Animate Logiciel d'Animation, veuillez lire les explications sur le sujet de votre choix avant de nous demander de l'aide. Si votre problème n'est pas évoqué dans ce manuel veuillez vous reporter au soutien technique en ligne Express Animate Logiciel d'Animation mis à jour sur

### www.nchsoftware.com/animation/fr/support.html.

Si ceci n'est pas suffisant pour résoudre votre problème, vous pouvez alors contacter notre service de soutien technique dont vous trouverez les coordonnées sur cette page.

### **Suggestions relatives aux programmes**

Si vous désirez suggérer des améliorations à Express Animate Logiciel d'Animation ou tout autre programme, veuillez contacter nos programmeurs en cliquant sur le lien www.nch.com.au

# **Express Animate Logiciel** d'Animation

# **Contenu**

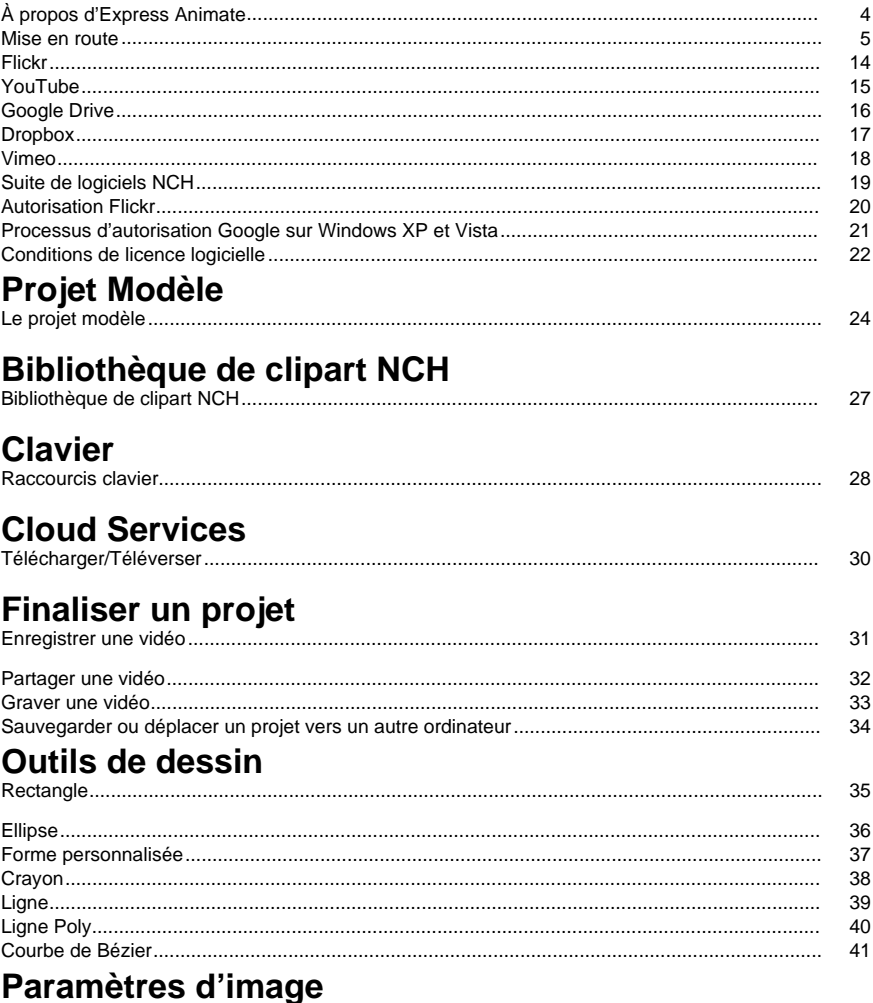

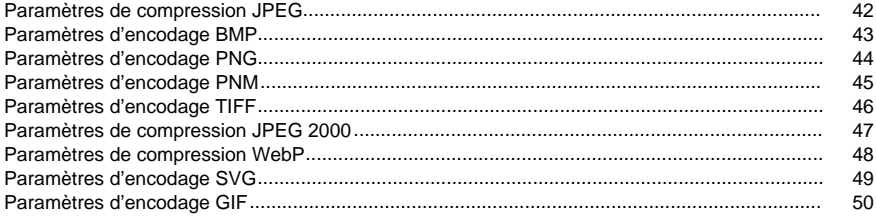

 $\overline{a}$ 

## Références d'écran

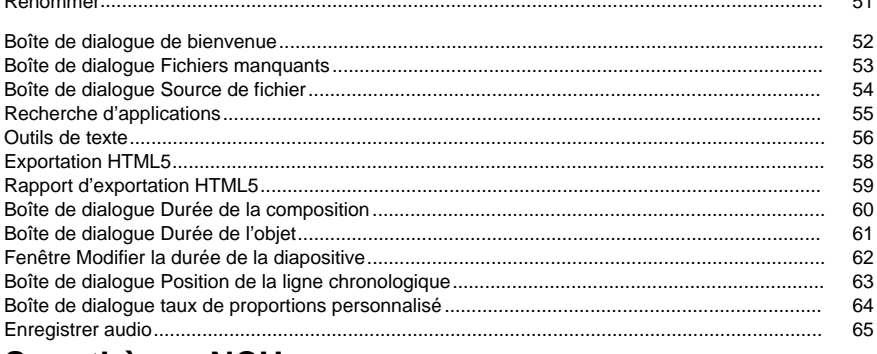

## Sonothèque NCH

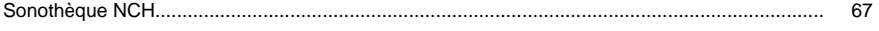

## Références d'écran

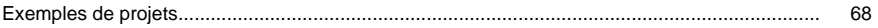

# Éditer

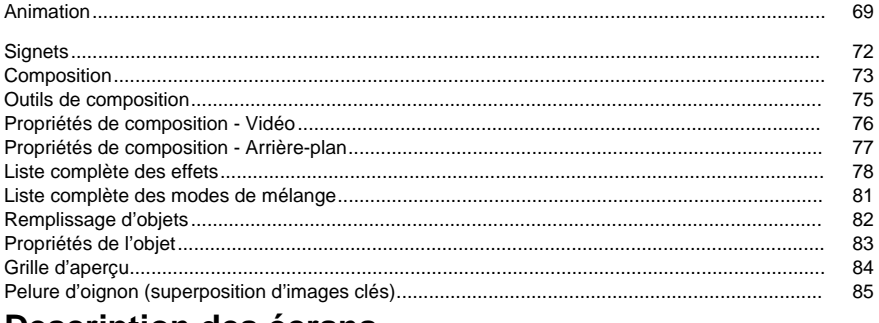

### Description des écrans

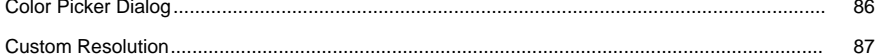

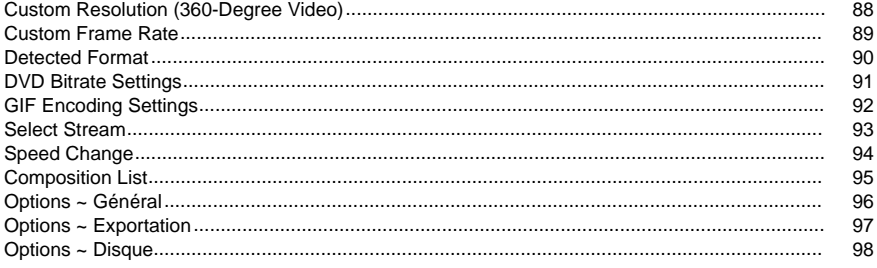

# **À propos d'Express Animate**

Express Animate est une application d'animation numérique développée par NCH Software. Il peut être utilisé pour animer, modifier et composer des supports dans l'espace 2D.

### **Fonctionnalités**

- Axé sur le calque: chaque objet multimédia individuel occupe son propre calque.
- Importer et organiser des séquences vidéo.
- Charger une grande variété de formats de fichiers vidéo, y compris AVI, MOV, MP4 et WMV.
- Créer, organiser et composer des calques dans une composition. Créez une ou plusieurs compositions.
- Créer et animer des formes et des masques vectoriels.
- Appliquer des effets visuels impressionnants.
- Créer des effets de texte animés uniques.
- Regrouper plusieurs couches dans la même composition en créant une chaîne parentale.
- Les objets factices vous permettent d'obtenir un meilleur contrôle de votre animation.
- Enregistrer le film résultant dans un fichier, télécharger sur YouTube ou graver sur DVD.

### **Exigences du système**

RAM 2 Go

Système d'exploitation Windows XP SP2 / Vista / 7 / 8 / 8.1 / 10 CPU **Intel Core 2 Duo 2.0 GHz** ou AMD Athlon 64 X2 5000+ Affichage 1024 x 768 Carte son Carte son compatible Windows

### **Mise en route**

1. **Espace de travail et panneaux** L'interface principale d'Express Animate consiste en plusieurs panneaux. Les panneaux sont organisés dans la fenêtre principale de l'application dans l'espace de travail. Trois des panneau les plus utilisés sont: Objets, Toile et Composition.

Le panneau Objet permet de modifier la composition active et affiche la hiérarchie des objets de la composition active. Vous pouvez sélectionner ou supprimer des objets de la composition active ou apparenter un objet à un autre en utilisant l'option glisser et déposer.

Le panneau de composition est utilisé pour ordonner les objets par rapport aux autres objets.

Tout ce qui est visible dans la composition au marqueur actuel au temps du marque sont affichés sur le panneau Toile.

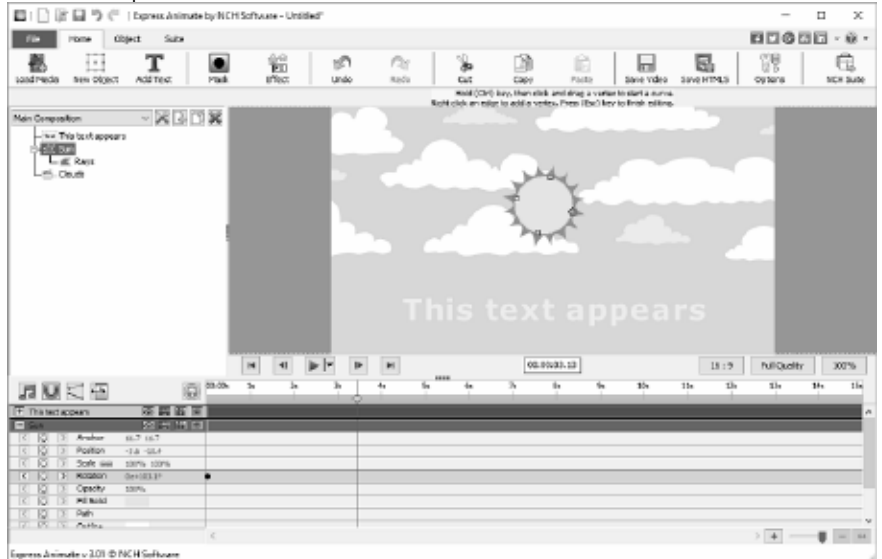

### ● **Panneau objet**

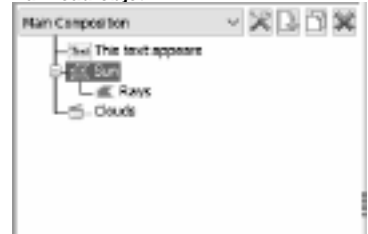

● **Panneau Toile**

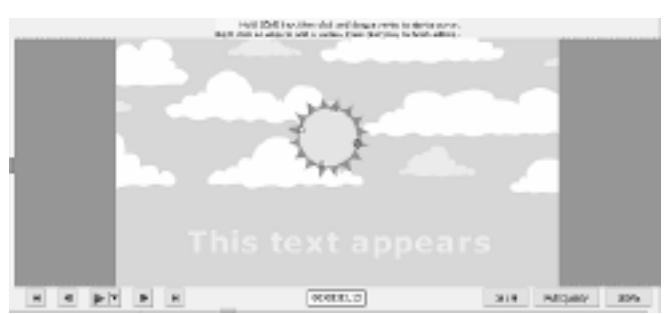

● **Panneau Composition**

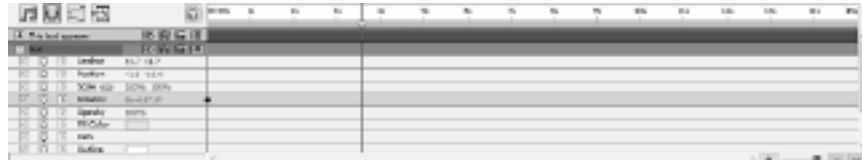

2. **Ajouter des objets média** Chargez des fichiers vidéo (.avi, .mov, etc.), fichiers audio (.aac, .mp3, etc.), ou fichiers d'images (.jpg, .png, etc.) en utilisant une des manières suivantes:

- Faites glisser et déposez un ou plusieurs fichier à partir de l'explorateur de fichiers ou du bureau dans l'onglet Toile.
- Sélectionnez **Fichier -> Charger des fichiers média...**
- Cliquez sur le bouton Charger média situé sur la barre d'outils
- 3. **Arranger des objets sur la toile** Lorsque vous placez des objets sur la toile, leur position à l'écran est décrite avec des coordonnées. Lorsque vous sélectionnez un objet, vous pouvez les propriétés de sa position dans le panneau de composition.

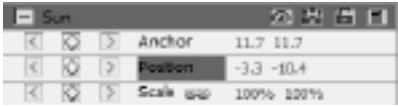

Les valeurs de ces coordonnées sont en

pixels. La première valeur ( x ) représente la position sur l'axe horizontale. La deuxième valeur ( y ) représente la position sur l'axe verticale. Par exemple X est -3.3 et Y et -10.4

- La valeur de **Ancre** représente la position du point d'ancrage dans l'espace de coordonnées des objets, où les coordonnées X et Y sont relatives à l'origine de l'objet (0,0), qui est fixé au coin supérieur gauche de l'objet.
- La valeur **Position** représente la position du point d'ancrage dans l'espace de composition, où les coordonnées x et y sont relative au point d'origine (0,0), qui est fixé au coin supérieur gauche de la toile.

### **Déplacer des objets en faisant glisser dans la panneau de la toile**

- Sélectionnez un ou plusieurs objets, et faites-les glisser avec la souris.
- Lorsque vous déplacez un objet en faisant le faisant glisser sur la toile, les propriétés de la position est ajustée automatiquement selon la nouvelle position de l'objet à mesure que vous le déplacez.

### **Déplacer des objets en modifiant les propriétés de l'objet directement**

- 1. Sélectionnez ou un plusieurs objets.
- 2. Trouvez les propriétés de la position dans le panneau de composition pour les objets.
- 3. Modifiez la propriété des positions x et y.

#### **Déplacer des objets avec les touches de flèches**

1. Sélectionnez un ou plusieurs objets.

2. Pour déplacer un objet d'un pixel vers la gauche, la droite, en haut ou en bas, appuyez sur la touche flèche correspondante.

### 4. **Arranger des objets sur la ligne chronologique**

Les contrôles de la ligne chronologique sont situés en haut du panneau Composition et est utilisé pour configurer la position actuelle de la composition active. La ligne chronologique fonctionne avec des codes de temps (voir SMPTR timecode). Un cadre correspond à l'unité de mesure minimum sur la ligne chronologique.

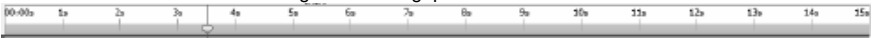

Les objets sélectionnés sont surlignés en bleu dans le panneau Composition et est automatiquement défilé en haut du panneau pour assure qu'il soit visible dans le panneau.

Les barres de couleur dans le panneau de compositon représentent la durée des objets. Le début de la durée d'un objet est sont point **d'entréeIn**, et la fin est son point de **Sortie**. La durée correspond au temps écoulé entre les points d'entrée et de sortie, et la barre qui s'étend du point d'entrée vers le point de sortie est la barre de durée de l'objet.

Pour déplacer un objet dans le temps, déplacez la barre de durée vers la gauche ou la droite. Par défaut, la barre de durée des objets s'aligne aux points de temps importants (comme un signet, ou le début ou la fin de la composition). Vous pouvez désactiver l'alignement en appuyant et en maintenant la touche MAJ enfoncée ou en cliquant sur l'icône d'alignement

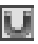

situé en haut du panneau Composition.

### 5. **Prévisualiser la composition**

Tous les éléments visibles au marqueur de temps actuel sont affichés dans le panneau Toile.

Vous pouvez ajuster la **Qualité de prévisualisation** d'une liste déroulante en bas du panneau Toile. Astuce: Réduisez la qualité de l'aperçu pour améliorer la performance de rendu.

Les **contrôles de lecture** de l'aperçu du situés en bas du panneau Toile. Utilisez les contrôles Aller au début, Aller à la fin, Reculer et Avancer pour changer la position actuelle sur la ligne chronologique. Cliquez sur le bouton Lecture pour commencer la lecture de l'aperçu sur la composition active.

Il y a trois modes de lecture différents qui peuvent être sélectionnés en utilisant un menu déroulant à côté du bouton Lecture:

- 1. **Lire tous les cadres** Chaque cadre de la composition est affichée selon la fréquence d'image de la composition. L'audio n'est pas disponible dans ce mode.
- 2. **Lecture en temps réel** La composition est lue en temps réel. Les cadres sont réduits au besoin pour assurer que la vidéo est l'audio sont synchronisés pendant la lecture.
- 3. **Lecture en temps réel des images mises en cache** Les images de la composition sont mises en cache en commençant à la position actuelle sur la ligne chronologique et jusqu'à que ce le cache de l'aperçu soit rempli complètement. Après que la mise en cache soit terminée, la lecture en temps réel des segments mis en cache s'effectue en boucle.

### 6. **Découper la durée d'un objet**

Cela signifie que vous modifiez le point d'entrée ou de sortie d'un objet pour lui donner une durée différente. En faisant glisser n'importe quelle extrémité de la durée d'un calque vous pouvez découper la durée d'un objet ou pour l'augmenter. Le découpage de la durée de l'objet n'affecte pas la séquence vidéo ou les fichiers sources.

Vous pouvez augmenter la durée d'une image, du texte ou de la forme d'un objet en déplaçant les points d'entrée et de sortie au delà de la position originale.

Lorsque vous découpez la vidéo ou l'audio d'un objet, une barre de couleur pâle représente les cadres de la séquence que vous allez exclure de la composition. Vous pouvez choisir quels cadres seront lus dans la durée découpée en faisant glisser la barre de montage coulissante.

Par défaut, les nouvelles compositions ont une durée de 30 secondes. Les images, formes et objets de texte ont une durée par défaut de 5 secondes, et la durée Image, shape, and text objects have the default duration of 5 seconds, des objets vidéo et audio est basé sur la durée du fichier original.

Pour changer la durée d'une composition, cliquez sur le bouton des paramètres de la composition, situé à côté de la liste de composition dans le panneau Objets ou cliquez sur le bouton Changer la durée de la composition

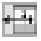

situé eu haut du panneau de composition.

#### 7. **Propriétés de l'objet dans le Panneau composition**

Chaque objet a des propriétés, dont beaucoup peuvent être modifiées et animées. Chaque objet dispose d'un groupe de propriétés de transformation qui inclut Position et Opacité. En ajoutant des masques ou des effets à un objet, vous pouvez créer des groupes de propriétés supplémentaires pour l'objet.

Pour développer ou réduire un groupe de propriétés, cliquez sur le bouton Réduire/Développer à gauche du nom de l'objet ou du nom du groupe de propriétés.

#### **Définir une valeur de propriété**

Pour modifier une valeur de propriété, cliquez sur la valeur mise en surbrillance, entrez une nouvelle valeur, puis appuyez sur Entrée. Vous pouvez aussi placer le curseur sur la valeur en surbrillance, appuyer et maintenir le bouton gauche de la souris, et faire glisser vers la gauche ou la droite pour augmenter ou diminuer la valeur.

#### 8. **Animation d'une propriété**

Toute propriété qui affiche une petite icône de diamant peut être animée - c'est-à-dire, changée au fil du temps. Pour commencer à animer une propriété, cliquez sur le bouton diamant « Nouvelle clé ». Déplacez ensuite le curseur de la chronologie vers une nouvelle position et modifiez la valeur de la propriété.

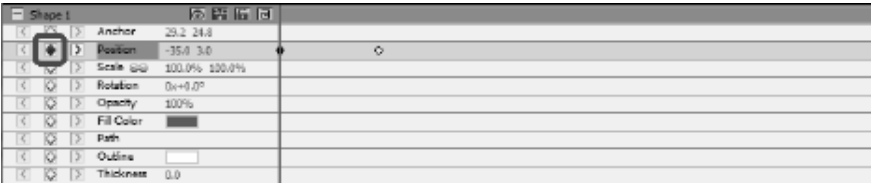

#### 9. **Objets parent et enfant**

Utilisez le panneau Objets pour affecter des objets en tant que parents à d'autres objets. Ceci est utile lorsque vous souhaitez animer plusieurs objets en même temps.

Sélectionnez un objet dans l'onglet Objets et faites-le glisser au-dessus d'un autre objet. Les propriétés de transformation de l'objet enfant deviennent relatives à l'objet parent plutôt qu'à la composition. Par exemple, si un objet parent se déplace de 5 pixels vers la droite de sa position de départ, l'objet enfant se déplace également de 5 pixels vers la droite de sa position.

La parentalité affecte toutes les propriétés de transformation, à l'exception de l'opacité, de la position, de l'échelle et de la rotation.

Un objet ne peut avoir qu'un seul parent, mais un objet peut être parent d'un nombre quelconque d'objets dans la même composition.

Vous pouvez animer des objets enfants indépendamment de leurs objets parents, qui ne seront pas visibles lors du rendu d'une composition.

#### 10. **Ajout d'une autre composition en tant qu'objet enfant**

D'autres compositions peuvent être incluses dans la composition pour aider à la création de compositions plus grandes et plus complexes à partir de compositions plus simples.

Pour ajouter une autre composition à la composition actuellement sélectionnée, sélectionnez la nouvelle composition avec le bouton

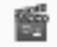

Composition

sur l'onglet Objet. La composition enfant peut être parenté par n'importe quel objet à l'intérieur de la composition actuelle. Elle agit comme n'importe quel objet enfant dans la composition, peut être mis à l'échelle, pivoté et déplacée comme n'importe quel autre objet.

Pour modifier la composition enfant, sélectionnez la composition enfant dans la composition et faites dérouler la liste en haut du panneau Objet. La composition enfant peut être modifiée séparément de n'importe quel composition dont elle est enfant, toutes modifications apportées à la composition seront reflétées dans la composition dans laquelle elle a été incluse.

#### 11. **Créer des formes et des masques**

**Créer des formes**Pour créer un objet de forme, cliquez sur un bouton de forme (e.g. Rectangle, Ellipse, ou forme personnalisée) sur la barre d'outils. Pour sélectionner le type de forme, utilisez le menu déroulant à droite de l'icône.

- Pour dessiner un **rectangle**, cliquez sur la bouton Rectangle situé sur la barre d'outils. Déplacez la souris sur la toile, cliquez et faites glisser la souris en diagonale.
- Pour dessiner une **ellipse**, cliquez sur l'outil ellipse sur la barre d'outils. Déplacez la souris sur la toile, cliquez le bouton gauche de la souris et déplacez le curseur en diagonale.
- Pour dessiner une **forme personnalisée**:
	- 1. Avec l'outil de forme personnalisée sélectionné, cliquez sur la toile où vous voulez créer votre premier sommet.
	- 2. Cliquez ensuite où vous voulez placer le prochain sommet pour créer un segment de droite
	- 3. En continuant de cliquer, vous créez un chemin fait de plusieurs lignes droites connectées par des sommets.
- 4. Pour créer un segment courbé, cliquez et faites glisser la poignée de la ligne de direction pour créer une courbe, comme vous la voulez.
- 5. Pour finir d'éditer, appuyez sur Entrée ou Échap.

**Créer des masques**Un masque est utilisé pour isoler une zone d'un objet pour faire en sorte que cette partie soit transparente pour les objets situés en dessous de celle-ci. Vous pouvez créer un ou plusieur masques pour chaque objet dans une composition pour couper certaines parties de l'image de façon à ce que situés dans la composition sous l'objet sélectionnés s'afficheront. Les masques sont animés avec le temps, par exemple pour suivre le mouvement d'un objet dans une vidéo.

L'édition des masques est similaire à la modification des formes.

Pour créer un nou[veau masque, sélectionnez un objet et cli](effects_list.html)quez sur l'icône de masque sur la barre d'outils. Vous pouvez aussi choisir Nouveau Masque à partir du menu contextuel dans le panneau Composition. Un group de propriété de masque apparaîtra dans la liste des propriété d'objets. Avec la propriété de masque sélectionnée, cliquez et faites glisser sur le sommet jaune sur la toile pour changer la forme du masque. Maintenez la touche CTRL lorsque vous sélectionez un sommet pour modifier une courbe pour ce sommet. Faites un clic droit sur le masque pour ajouter de nouveaux sommets.

### 12. **Appliquer des effets**

Chaque objet peut avoir un ou plusieurs effets appliqués.

Pour appliquer un effect visuel à un objet sélectionné, cliquez sur le bouton Effet sur la barre d'outil et sélectionnez un effet vidéo dans la liste déroulante.

Pour appliquer un effet sonore, faites un clic droit sur un objet audio dans le panneau Composition et sélectionnez un effet dans le menu **Son->Nouvel effet**. Alternativement, vous pouvez appli[quer un effet à l'objet sélectionné en cliquant sur](blending_modes_list.html) **Objet->Effet sonore** dans le menu principal.

Après avoir appliqué un effet à un objet, un nouveau groupe de propriétés et créé pour cet objet dans le panneau Composition. Certaines propriétés d'effet peuvent être animées. Voir la: Liste complète des effets

### 13. **Mode de mélange**

Il est possible de contrôler la manière qu'un objet se mélange avec les objets en dessous de lui, ou utiliser un objet comme pochoir ou silhouette.

Le mode de mélange par défaut est **Normal**. Dans ce mode, le résultat de la couleur est la couleur de l'objet supérieur, la couleur sous-jacente est ignorée.

Pour modifier le mode de mélange, faites un clic-droit sur un objet et sélectionnez **Mode de mélange** à partir du menu contextuel.

Voir la: Liste complète des modes d'effets

### 14. **Éditeur de courbe d'animation**

Le contrôle Éditeur de courbe est utilisé pour un contrôle précis de l'animation d'un objet. Pour activer l'éditeur de courbe, sélectionenz une propriété d'objet (ex: Position, échelle, etc.) dans le panneau de composition et cliquez sur le bouton Ouvrir l'éditeur de courbe  $\overline{\mathbb{Z}_n^{n-1}}$ 

situé en haut du panneau Composition. Faites glisser les cadres d'animation et leurs points de contrôle pour modifier l'interpolation des courbes et contrôler comment la propriété est animée. Pour changer le type d'interpolation, faites un clic droit sur un cadre d'animation et sélectionnez interpolation linéaire ou de Bézier à partir du menu contextuel.

### 15. **Rendu vidéo**

Une fois que vous avez terminé d'éditer votre projet, enregistrez ou chargez votre vidéo pour le partager avec d'autres personnes.

1. Cliquez sur le bouton **Enregistrer vidéo** sur la barre d'outils. Le dialogue Configuration de sortie vidéo apparaîtra.

- 2. Sélectionnez le périphérique de destination et le format que vous voulez pour votre projet en cilquant sur l'image.
- 3. Vous pouvez ajuster les paramètres du format que vous avez choisi si vous le souhaitez. IL y a des page d'aide pour chaque type de destination. Vous pouvez y accéder en cliquant sur le bouton Aide en bas du dialogque de configuration de sortie vidéo.
- 4. Cliquez sur le bouton Créer en bas du dialogue Configuration de sortie vidéo.
- 5. Après que le processus d'exportation soit terminé, la vidéo sera enregistrée dans le fichier que vous avez précisé.

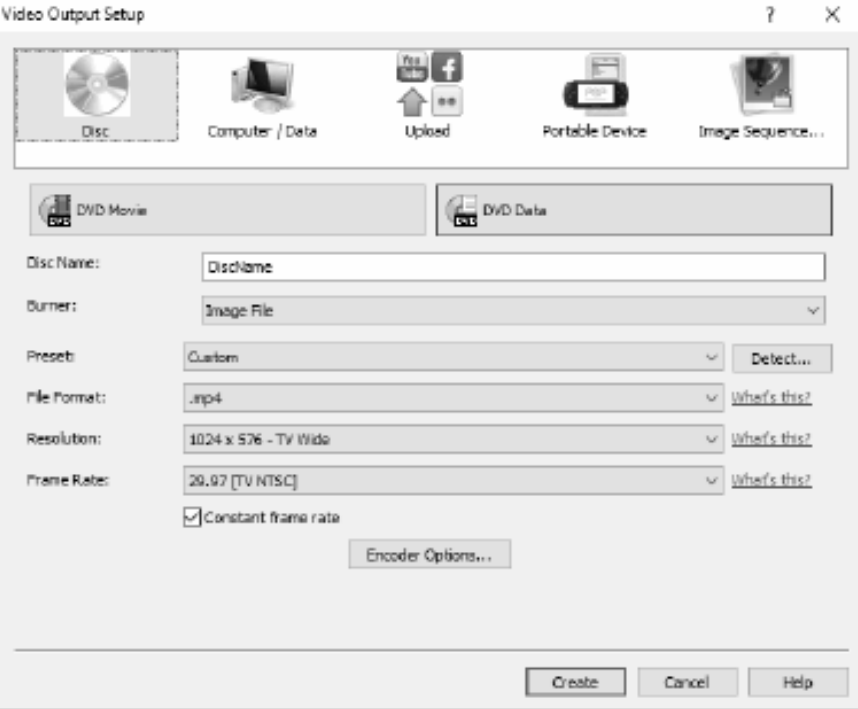

### 16. **Exporter en HTML5**

La vidéo finale peut être publiée comme une page HTML5 que vous pouvez inclure sur votre propre site web.

- 1. Cliquez sur le bouton **Enregistrer HTML5** sur la barre d'outil. Le dialogue Paramètres d'exportation HTML5 apparaîtra.
- 2. Sélectionnez le dossier de sortie et la résolution que vous voulez pour votre projet.
- 3. Cliquez sur le bouton Enregistrer HTML5 au bas de la fenêtre de dialogue.

Consultez Projets modèles pour obtenir un exemple de certaines des fonctionnalités disponibles.

### **Flickr**

### **Flickr**

Vous pouvez ouvrir la boîte de dialogue d'exportation Flickr via l'une des méthodes suivantes :

- À partir de l'onglet **Accueil** sur la **barre d'outils**. Cliquez sur le bouton déroulant **Enregistr er la vidéo** . Sélectionnez l'option **Flickr.**
- À partir de l'onglet **Fichier** sur la **barre d'outils**.

Cliquez sur l'élément de menu **Enregistrer la vidéo...** et dans l'Assistant qui s'ouvre, sélectionnez l'option**Charger**, puis l'option **Flickr.**

Dans la boîte de dialogue d'exportation Flickr, vous pouvez choisir des paramètres assortis qui seront appliqués au projet exporté.

Après avoir fait vos sélections cliquez sur **Créer**, pour commencer le processus d'exportation et de téléchargement.

Si nécessaire, la boîte de dialogue **Autorisation Flickr** s'affiche et votre navigateur Web s'ouvrira, ce qui vous permettra de vous connecter au service.

## **YouTube**

### **YouTube**

Vous pouvez ouvrir la boîte de dialogue d'exportation YouTube via l'une des méthodes suivantes :

- À partir de l'onglet **Accueil** sur la **barre d'outils**. Cliquez sur le bouton déroulant **Enregistr er la vidéo** . Sélectionnez l'option **YouTube**.
- À partir de l'onglet **Fichier** sur la **barre d'outils**. Cliquez sur l'élément de menu **Enregistrer vidéo...** dans l'assistant qui s'ouvrira. Sélectionnez l'option **Téléverser**, puis **YouTube**.

Une fois dans la boîte de dialogue d'exportation YouTube, vous pouvez choisir des paramètres assortis qui seront appliqués au projet exporté.

Après avoir fait vos sélections cliquez sur **Créer**, pour commencer le processus d'exportation et de téléchargement.

Si nécessaire, la boîte de dialogue **Autorisation YouTube** s'affiche. Connectez-vous à votre compte YouTube et suivez les invites pour permettre à l'application d'accéder à votre profil en ligne.

### **Google Drive**

### **Google Drive**

Vous pouvez ouvrir le dialogue d'exportation Google Drive via l'une des méthodes suivantes :

- À partir de l'onglet **Accueil** sur la **barre d'outils**. Cliquez sur la liste déroulante du bouton . Sélectionnez **l'option Google Drive.**
- À partir de l'onglet **Fichier** sur la **barre d'outils**.

Cliquez sur l'élément de menu **Enregistrer la vidéo...** et dans l'assistant qui s'ouvre, sélectionnez l'option **Charger**, et l'option **Google Drive**.

Une fois que vous avez atteint le dialogue d'exportation Google Drive, vous pouvez choisir des paramètres assortis qui seront appliqués au projet exporté.

Après avoir fait vos sélections cliquez sur **Créer**, pour commencer le processus d'exportation et de téléchargement.

Si nécessaire, le dialogue **Autorisation Google** s'affiche. Connectez-vous à votre compte Google et suivez les invites pour permettre à l'application d'accéder à votre profil en ligne.

### **Dropbox**

### **Dropbox**

Vous pouvez ouvrir le dialogue d'exportation Dropbox via l'une des méthodes suivantes :

- À partir de l'onglet **Accueil** sur la **barre d'outils**. Cliquez sur la liste déroulante du bouton . Sélectionnez **l'option Dropox.**
- À partir de l'onglet **Fichier** sur la **barre d'outils**.
- Cliquez sur l'élément de menu **Enregistrer la vidéo...** et dans l'assistant qui s'ouvre, sélectionnez l'option **Charger**, et l'option **Google Drive**.

Après avoir atteint le dialogue d'exportation Dropbox, vous pouvez choisir des paramètres assortis qui seront appliqués au projet exporté.

Après avoir fait vos sélections cliquez sur **Créer**, pour commencer le processus d'exportation et de téléchargement.

Si nécessaire, le dialogue **Autorisation Google** s'affiche. Connectez-vous à votre compte Google et suivez les invites pour permettre à l'application d'accéder à votre profil en ligne.

### **Vimeo**

### **Vimeo**

Vous pouvez ouvrir la boîte de dialogue d'exportation Vimeo via l'une des méthodes suivantes :

- À partir de l'onglet **Accueil** sur la **barre d'outils**. Cliquez sur le bouton déroulant **Enregistr er la vidéo** . Sélectionnez l'option **Vimeo**.
- À partir de l'onglet **Fichier** sur la **barre d'outils**. Cliquez sur l'élément de menu **Enregistrer la vidéo...** et dans l'Assistant qui s'ouvre, sélectionnez **Téléverser**, puis **l'option Vimeo.**

Une fois la boîte de dialogue d'exportation Vimeo, vous pouvez choisir des paramètres assortis qui seront appliqués au projet exporté.

Après avoir fait vos sélections, cliquez sur **Créer** pour commencer le processus d'exportation et de téléchargement.

Si nécessaire, la boîte de dialogue **Autorisation Vimeo** s'affiche et votre navigateur Web s'ouvrira, ce qui vous permettra de vous connecter au service.

### **Suite de logiciels NCH**

Il s'agit d'un moyen utile de parcourir tous les logiciels de NCH Software disponibles Vous pouvez voir un ensemble de produits par type comme Audio, Video et ainsi de suite et afficher le produit. De là, vous pouvez essayer le produit et il va se télécharger et s'installer pour vous permetttre de l'essayer. Si vous avez déjà le produit installé, alors vous pouvez cliquer sur « Exécuter » et le programme s'ouvrira pour vous.

Il ya aussi une liste de caractéristiques pour les produits dans la catégorie. Cliquez sur une fonctionnalité, telle que « Modifier un fichier vidéo », pour installer un produit avec cette capacité.

### **Recherche**

Explorez notre site Web pour des produits correspondant à tous les mots clés que vous tapez. **Voir plus de notre logiciel**

Parcourez notre site Web pour plus de logiciels.

### **S'abonner à notre bulletin de nouvelles**

Vous pouvez vous abonner à notre bulletin de nouvelles pour les annonces de nouvelles versions et rabais à l'achat. Vous pouvez vous désabonner n'importe quand.

### **Voir les dernières réductions à l'achat**

Voir les dernières réductions que nous offrons pour l'achat de nos produits.

### **Autorisation Flickr**

Express Animate peut rendre facile et pratique de télécharger vos photos ou vidéos sur Flickr. Toutefois, il a besoin de votre permission avant de l'utiliser.

Si vous cliquez sur le bouton **Authoriser...** le site web de Flickr s'ouvrira dans votre navigateur. Si le site web de Flickr afficher une page de connexion, veuillez vous connecter. Le site web vous demandera aussi si vous voulez lier Express Animate à votre compte Flickr.

Cliquez sur **OK, Je l'autorise**. Le site web affichera alors un code de vérification à 9 chiffres. Tapez ou copiez le code dans Express Animate et cliquez sur **Continuer**.

#### Autorisation Flickr

Si Express Animate a l'autorisation de l'utilisateur d'un Flickr, le bouton **Autoriser...** sera désactivé et le bouton **Supprimer l'autorisation** sera activé afin que vous puissiez supprimer l'autorisation. Sinon, vous cliquez sur le bouton **Autoriser...** pour autoriser Express Animate pour télécharger des photos ou des vidéos sur Flickr.

### **Processus d'autorisation Google sur Windows XP et Vista**

Des étapes supplémentaires sont nécessaires pour donner à Express Animate l'autorisation de télécharger sur Google Drive et/ou YouTube lorsqu'ils sont exécutés sous Windows XP ou Windows Vista :

- 1. Cliquez sur **Autoriser...** dans la fenêtre **Autorisation** dialogue.
- 2. Dans la page Web qui s'ouvre, connectez-vous à votre compte Google, si nécessaire.
- 3. Confirmez que vous autorisez Express Animate à accéder aux fonctionnalités demandées.
- 4. Copier le **Code d'autorisation** fourni par Google et collez-le dans la **Confirmation d'autorisation** dans Express Animate.
- 5. Cliquez sur **Prêt** pour confirmer que l'autorisation est complète.

### **Conditions de licence logicielle**

Nous avons pour but de fournir une expérience positive à nos utilisateurs avec nos logiciels. Nous vous l'offrons sur la base que vous acceptiez notre Contrat de Licence et d'Utilisateur Final (CLUF).

Ce CLUF limite nos responsabilités et est gouverné par un Accord d'Arbitrage et un Accord de Site. Veuillez lire les informations ci-dessous puisqu'elles pourraient affecter vos droits.

1. Les copyrights de ce logiciel et de toute oeuvre audio ou visuelle distribuée avec le logiciel sont la propriété de NCH Software et de ses propriétaires respectifs indiqués dans la fenêtre À propos. Tous droits réservés. La licence permettant l'installation de ce logiciel et de tout logiciel groupé avec ce logiciel ou installé à la demande depuis ce logiciel n'est accordée qu'en accord avec ces conditions. Ces droits d'auteur ne s'appliquent pas aux œuvres créatives créées par vous, l'utilisateur.

2. Par l'installation, l'utilisation ou la distribution de ce logiciel, vous, en votre propre nom et au nom de votre employeur ou de votre société, acceptez ces termes. Si vous n'acceptez pas ces termes, vous ne pouvez pas utiliser, copier, transmettre, distribuer ou installer ce logiciel - vous devez le retourner au lieu d'achat dans les 14 jours pour obtenir un remboursement total.

3. Ce logiciel, ainsi que tous les fichiers, données et supports associés, sont distribués « en l'état » et sans garantie de tout ordre, explicite ou implicite, sauf lorsque la Loi l'exige. Si vous avez l'intention de vous servir de ce logiciel pour des opérations critiques, vous devez le tester complètement avant de l'utiliser, installer des systèmes redondants et assumer tout risque éventuel.

4. Nous déclinons toute responsabilité pour toute perte résultant de l'utilisation de ce logiciel, y compris, mais pas exclusivement, toute perte spéciale, fortuite ou consécutive. Votre unique recours en cas de plainte contre nous se limite au remboursement complet du montant payé pour l'achat du logiciel.

5. Vous n'avez pas l'autorisation d'utiliser ce logiciel dans toute circonstance où une panne de ce logiciel risquerait d'entraîner des dommages corporels ou des pertes de vie(s) humaine(s). Vous n'avez pas l'autorisation d'utiliser ce logiciel si vous ne faites pas régulièrement une sauvegarde de votre ordinateur, ou si vous ne possédez pas d'antivirus et de pare-feu installés sur l'ordinateur, ou si vous conservez des données cryptées sur votre ordinateur. Vous acceptez de nous exonérer de toute plainte portant sur une utilisation non autorisée de cette nature.

6. Vous pouvez copier ou distribuer le fichier d'installation de ce logiciel dans sa forme complète et non modifiée, mais vous ne pouvez en aucune circonstance distribuer de code d'inscription de logiciel pour aucun de nos programmes sans autorisation écrite. Dans l'éventualité où vous procéderiez à la distribution de code d'inscription de logiciel, vous seriez dans l'obligation légale de payer le prix d'achat total pour chaque emplacement où l'utilisation non autorisée se produirait.

7. L'utilisation des statistiques collectées par le logiciel est soumise à la Déclaration de confidentialité de NCH Software, qui autorise la collecte automatique et anonyme des statistiques d'utilisation dans certaines circonstances limitées.

8. Choix de législation Si vous résidez aux États-Unis, votre relation est avec NCH Software, Inc, une entreprise des États-Unis, et cet accord est gouverné par les lois du Colorado. Si vous résidez ailleurs dans le monde à l'extérieur des États-Unis, votre relation est avec NCH Software Pty Ltd, une entreprise Australienne, et cet accord est gouverné par les lois et les tribunaux du Territoire de la capitale australienne (Australian Capital Territory). De telles courts ont une juridiction continue et exclusive sur n'importe quelle dispute entre vous et nous, peu importe la nature de la dite dispute.

9. Clients des États-Unis seulement: Accord d'arbitrage et recours collectif: Si vous résidez aux États-Unis, NCH Software et vous acceptez d'arbitrer toute dispute et réclamation entre nous en accord avec les règles inscrites dans la version anglaise de ces termes ici:

https://www.nch.com.au/general/legal.html. VEUILLEZ LES LIRE TRÈS ATTENTIVEMENT. CECI POURRAIT AFFECTER VOS DROITS. En ces termes, VOUS ET NCH ACCEPTEZ QUE CHACUN PUISSE APPORTER DES RÉCLAMATIONS CONTRE L'AUTRE SEULEMENT EN VOTRE ET SES CAPACITÉS INDIVIDUELLES, ET NON COMME UN PLAIGNANT OU MEMBRE DE CLASSE DE COLLECTIVE OU PROCÉDURE REPRÉSENTATIVE.

### **Projet Modèle - Le projet modèle**

Le projet modèle montre quelques fonctionnalités qui peuvent être ajoutées à votre animation. Vous pouvez utiliser les modèles pour essayer des fonctionnalitées ou pour expérimenter pour voir comment changer les propriétés d'objets peut affecter l'animation.

Pour charger un projet modèle, sélectionnez Ouvrir un projet modèle dans la boîte de dialogue Bienvenue dans Express Animate lorsque le programme s'ouvre pour la première fois ou

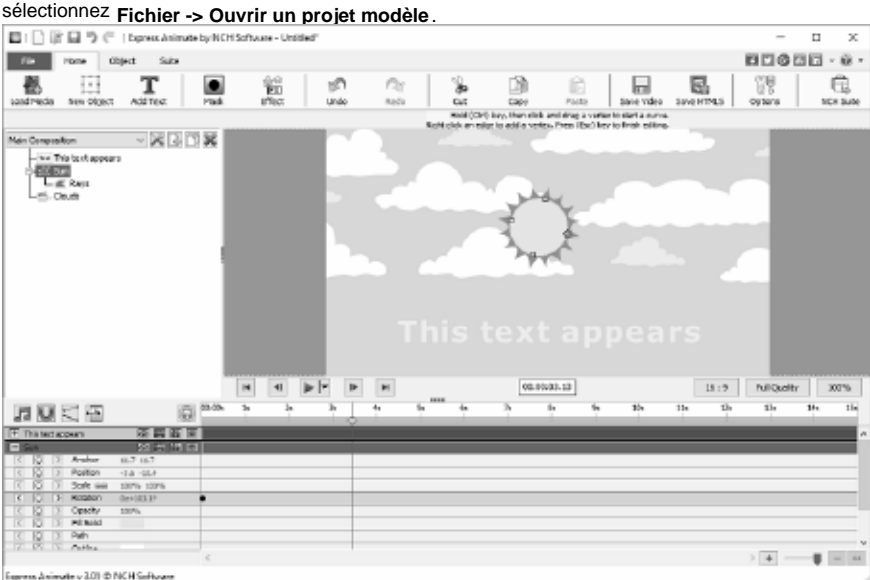

### 1. Composition principale

La composition principale est composée de 4 objets, dont 3 sont animés, l'autre est un objet enfant, animé par son parent.

L'objet "Ce texte apparaît" de texte a été animé pour qu'il change son échelle et son opacité au fil du temps. Il commence avec une opacité de 0% et une échelle de 100% jusqu'à la marque de 2 secondes et par la marque de 4.17 secondes, l'opacité est à 100% et l'échelle est à 113%.

Cela a pour effet que le texte apparaît progessivement à l'écran entre les marques de 2 secondes et de 4.17 secondes tout en grandissant.

● L'objet Forme "Soleil" est constitué d'un objet Ellispe avec les proportions d'un cercle et l'objet enfant "Rayons" est une autre ellipse qui a été modifiée en ajoutant des sommets supplémentaires qui ont été déplacés pour donner l'effet de rayons.

L'objet Soleil a été animé pour qu'il tourne sur son point central, l'animation s'applique aussi à l'objet enfant "Rayons".

● L'objet "Nuages" est la Composition Nuage qui a été animée pour défiler de droite à gauche. Puisque la Composition Nuage est plus large que la composition parente, elle ne sera pas complètement visible tout d'un coup et sera masquée par la taille de la composition parente.

L'arrière plan de la composition est une couleur unie bleue. Cela pourrait être changé pour un dégradé pour qu'il soit plus pâle en haut de l'image pour mieux ressembler à la coloration du ciel.

### Essayez ceci:

Pour changer l'arrière-plan en dégradé, cliquez sur le bouton Paramètres de composition à côté du nom de la composition sur le panneau Objet. Ouvrez l'onglet Arrière-plan et sélectionnez le bouton Dégradé. Déplacez la flèche de direction pour qu'elle pointe à la verticale, de bas en haut. Ensuite, changez la couleur de l'arrêt inférieur pour qu'il soit bleu moyen et l'arrêt supérieur d'un bleu plus pâle. Cliquez sur OK pour accepter les modifications.

### 2. Composition Nuages

La Composition Nuages consiste en deux groupes de nuages (10 petits et 14 grands nuages), dont chacun a été créé avec l'objet de forme personnalisé. Ils sont groupés en petits nuages et grands nuages en les rendant les enfants des objets fictifs 'Petits nuages' ou 'Grands nuages' dummy objects. Les deux objets fictids sont simplement une façon de regrouper les objets.

La couleur de remplissage de l'arrière-plan est ignorée lorsque elle est incluse comme une composition enfant par la composition principale.

La Composition Nuage dans cet exemple ne contient pas de comptage d'animation, il s'agit simplement d'un image statique animée par la composition principale.

### Essayez ceci:

Ajoutez des cadres d'animation soit aux petits nuages ou aux grands nuages pour qu'ils se déplacent à une vitesse différente. Voyez ce qui se passe lorsque vous faites la lecture de la Composition Nuage par elle-même et ce à quoi ressemble la composition principale maintenant.

L'ordre des calques est contrôlé par les positions des objets dans le Panneau Composition, les objets supérieurs dans l'ordre sont au-dessus des objets classés inférieurs.

Dans cet exemple, l'objet « u » est composé de deux objets: un disque jaune et l'objet de forme « rayon ».

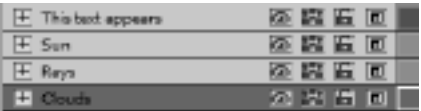

Le « Soleil » est plus haut dans l'ordre que l'objet « Rayons » de sorte qu'il se trouve par dessus les rayons.

L'objet « Nuage » est l'objet le plus bas de l'ordre, de sorte qu'ils sont sous tous les autres objets.

Essayez :

Modifiez l'ordre de sorte que la couche « Nuages » se trouve au-dessus de la couche « Soleil » pour que les nuages apparaissent plus près que le Soleil.

### **Bibliothèque de clipart NCH - Bibliothèque de clipart NCH**

La **bibliothèque clipart NCH** est une collection de centaines d'images libres de droit qui peuvent être ajoutées à votre projet.

Pour ouvrir la bibliothèque, sélectionnez 'Objet' dans le menu principal ou cliquez sur le bouton 'Nouvel objet' dans la barre d'outils et sélectionnez 'Ajouter des images à partir de la bibliothèque clipart NCH' ou 'Image Clipart'.

Utilisez le panneau à gauche pour sélectionner une catégorie de Clipart. Lorsqu'une catégorie est sélectionnée, une liste d'image Clipart s'affiche au milieu. Cliquez sur une image dans la liste pour afficher un aperçu dans la partie droite du dialogue.

Quand voua avez trouvé une image qui vous plait, cliquez sur le bouton **Télécharger**. Une fois que l'image est chargée, le Clipart sera ajouté à votre projet.

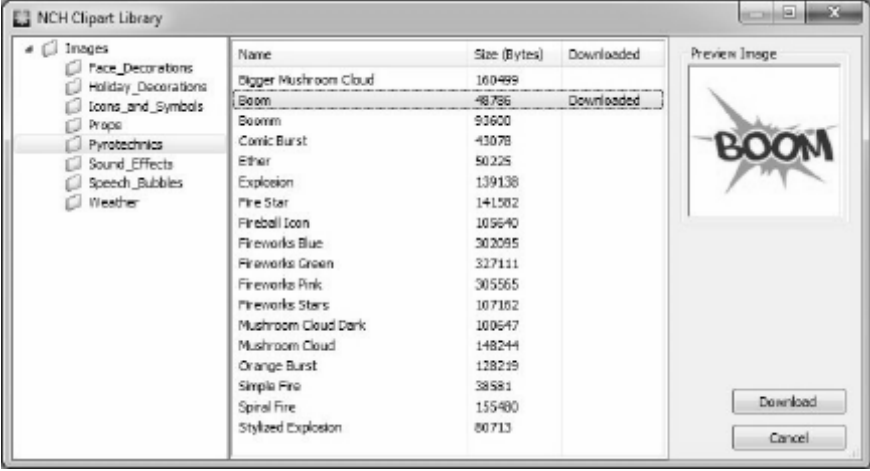

### **Clavier - Raccourcis clavier**

Raccourcis clavier disponibles dans la fenêtre principale :

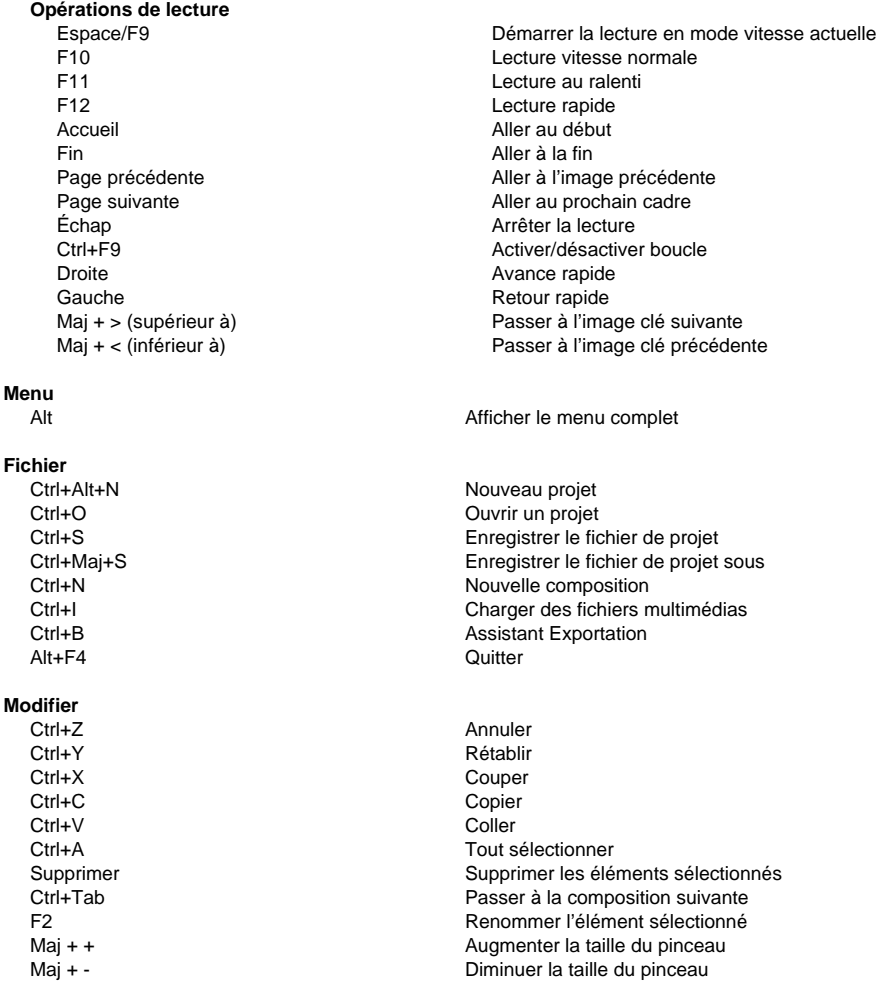

### **Édition de canevas**

MAJ enfoncé + redimensionner un objet Conserver les proportions actuelles Ctrl enfoncé + cliquez + glisser un sommet Commencer une courbe Ctrl enfoncé + cliquer + glisser un objet / point d'ancrage

Faire pivoter un objet / déplacer le point d'ancrage

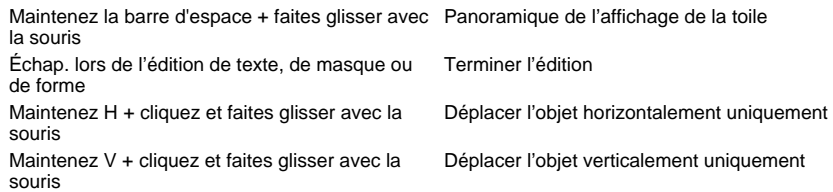

### **Formes et autres outils**

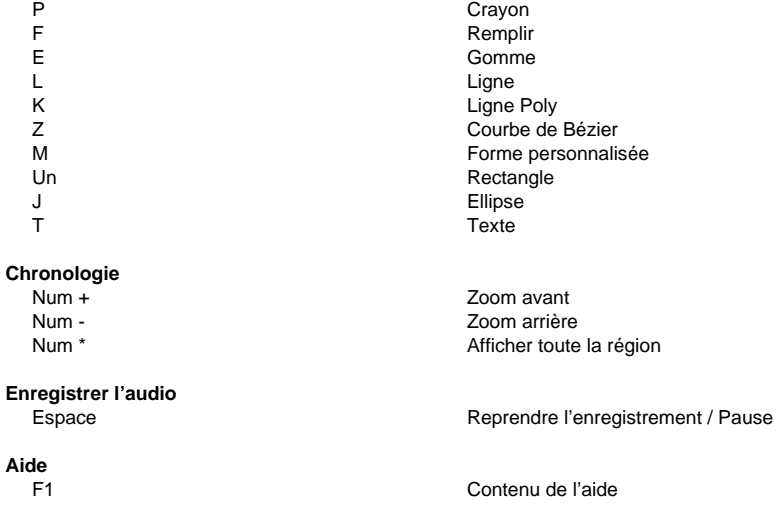

### **Cloud Services - Télécharger/Téléverser**

### **Ouvrir à partir du Cloud**

Express Animate vous permet d'ouvrir des fichiers à partir de Dropbox, OneDrive ou Google Drive. Dropbox, OneDrive et Google Drive sont des services de stockage basés sur le Cloud qui vous permettent de télécharger, stocker, accéder et partager vos fichiers de n'importe où. Pour Dropbox les 2 premiers Go, pour OneDrive les 5 premiers Go et pour Google Drive les 15 premiers Go de stockage sont gratuits, mais des forfaits de stockage supplémentaires sont disponibles pour des frais mensuels.

Utilisez l'option 'Télécharger le fichier de projet à partir du cloud...' dans le menu 'Fichier' d'Express Animate, vous pouvez choisir l'un des services Cloud ci-dessus. Après vous être authentifié avec votre compte, vous pourrez naviguer dans les dossiers pour sélectionner le fichier souhaité et l'ouvrir dans Express Animate. Il est à noter que Dropbox vous permet uniquement d'utiliser le dossier 'Apps\ExpressAnimate' avec Express Animate.

#### **Enregistrer sur le Cloud**

Express Animate vous permet d'enregistrer vos projets Express Animate sur différents services Cloud, y compris Google Drive, Dropbox, OneDrive.

Utilisez l'option 'Téléverser le projet sur le Cloud...' dans le menu fichier, vous pouvez choisir l'un des services Cloud ci-dessus. Vous pouvez naviguer dans les dossiers et taper un nom pour votre fichier, puis cliquer sur 'télécharger'.

### **Finaliser un projet - Enregistrer une vidéo**

Une fois que vous avez terminé l'édition de votre projet, vous pouvez enregistrer ou télécharger une vidéo pour la partager avec d'autres personnes.

Sélectionnez **Fichier** -> **Enregistrer la vidéo**, ou cliquez sur le bouton **Enregistrer la vidéo** dans la barre d'outils. L'Assistant **Exporter la vidéo** s'affiche pour vous guider dans le processus d'exportation de vidéos.

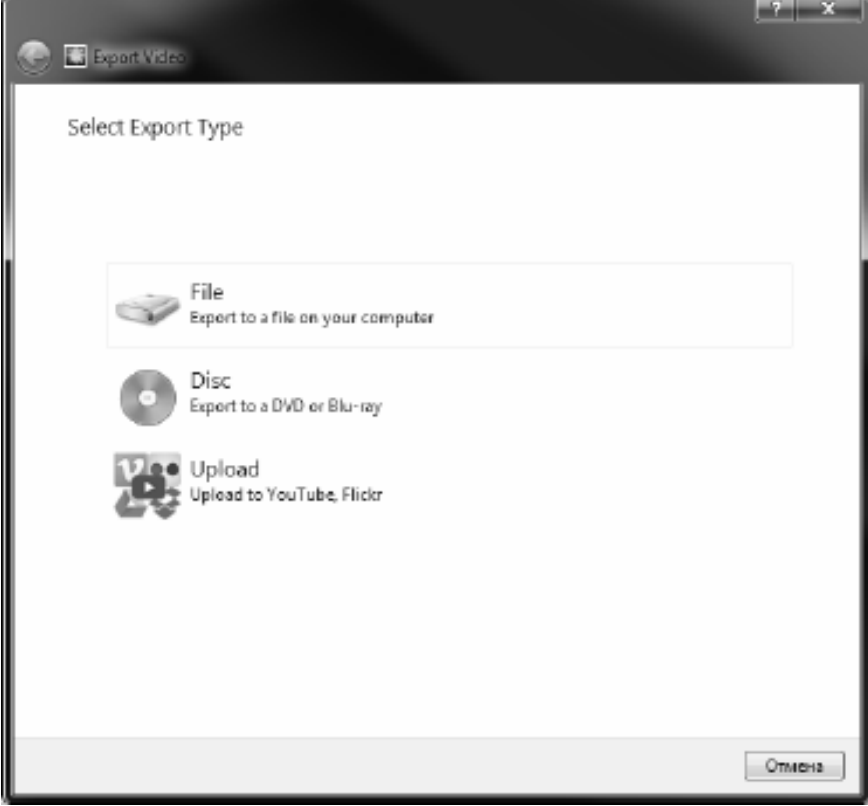

### **Finaliser un projet - Partager une vidéo**

### **Partager d'une vidéo**

Vous pouvez partager ou télécharger votre projet sur l'un des services suivants :

- YouTube
- Flickr
- Google Drive
- Dropbox
- Vimeo

### **Finaliser un projet - Graver une vidéo**

### **Graver une vidéo**

Les types de supports sur lesquels vous pouvez **graver** votre projet sont **DVD** et **Blu-ray**. Vous êtes également en mesure de graver votre projet à ce média de deux façons différentes.

● Disques vidéo Le projet est exporté dans le format par lequel les appareils populaires pourront lire votre vidéo.

C'est-à-dire, comme un DVD normal ou Blu-ray.

● Disques de données

Le projet sera exporté sous forme de fichier. Qui apparaîtra sur le DVD ou disque Blu-ray que vous gravez.

Contrairement à un disque vidéo normal, certains appareils populaires peuvent ne pas être en mesure de lire votre vidéo, ou vous devrez peut-être naviguer dans des menus spécifiques à l'appareil pour les trouver et les lire.

Ceci est similaire à l'insertion d'un périphérique USB dans votre lecteur multimédia, s'il prend en charge cette fonctionnalité.

Vous pouvez commencer le processus de gravure en sélectionnant un **DVD** ou des options **Bl u-ray** à partir de l'un des emplacements suivants :

- À partir de l'onglet **Accueil** sur la **barre d'outils**. Cliquez sur le bouton de menu déroulant et sélectionnez l'élément de menu approprié.
- À partir de l'onglet **Fichier** sur la **barre d'outils**. Cliquez sur l'élément de menu **Enregistrer la vidéo...** et dans l'Assistant qui s'ouvre, sélectionnez **Disque**, puis les types de disque requis.

Après avoir fait vos sélections dans la boîte de dialogue **Choisir les paramètres du disque,** cliquez sur **Créer**et suivez les instructions à l'écran.

### **Finaliser un projet - Sauvegarder ou déplacer un projet vers un autre ordinateur**

Un fichier de projet stocke uniquement les chemins d'accès des fichiers multimédias (y compris les fichiers vidéo, audio et image), et non l'ensemble du contenu du fichier. Lorsqu'un fichier de projet est chargé, il tente de rechercher et de charger les fichiers multimédias à l'aide de ces chemins d'accès de fichiers. Si un fichier multimédia a été déplacé ou supprimé, ou si le fichier de projet seul a été copié ou déplacé vers un autre ordinateur, Express Animate ne pourra pas trouver les fichiers multimédias d'origine.

Pour sauvegarder un projet et tous ses fichiers multimédia, ou pour déplacer un projet vers un autre ordinateur, sélectionnez **Fichier** -> **Enregistrer le projet au dossier**. Cela enregistrera une nouvelle copie de votre projet (en format .apj) dans le dossier sélectionné et tous les fichiers multimédias utilisés dans votre projet y seront aussi copiés. Tout le dossier peut être sauvegardé pour sauvegarder les fichiers ou pour les déplacer sur un autre ordinateur.
## **Outils de dessin - Rectangle**

### **Rectangle**

L'outil Rectangle vous permet de dessiner un rectangle. Cliquez simplement et maintenez la souris enfoncée, faites glisser jusqu'à ce que vous obteniez la taille du rectangle souhaité, puis relâchez le bouton de la souris.

## **Outils de dessin - Ellipse**

### **Ellipse**

L'outil Ellipse vous permet de dessiner un cercle ou une ellipse. Cliquez simplement et maintenez la souris enfoncée, faites glisser jusqu'à ce que vous obteniez la taille de l'ellipse souhaitée, puis relâchez le bouton de la souris.

## **Outils de dessin - Forme personnalisée**

### **Forme personnalisée**

La forme personnalisée vous permet de créer votre propre forme.

Pour dessiner une forme personnalisée :

\* Avec le bouton de la barre d'outils Forme personnalisée sélectionné, cliquez dans le canevas à l'endroit où vous souhaitez placer le premier sommet.

\* Cliquez à l'endroit où vous souhaitez placer le sommet suivant pour créer un segment droit.

\* En continuant à cliquer, vous créez un tracé composé de segments de ligne droite reliés par des points d'angle.

\* Pour créer un segment incurvé, cliquez et faites glisser la poignée de ligne directrice pour créer la courbe souhaitée.

\* Pour terminer l'édition, appuyez sur la touche Entrée ou Échap.

## **Outils de dessin - Crayon**

### **Crayon**

L'outil crayon vous permet de dessiner sur l'écran et de produire un trait semblable à un crayon. La couleur de pinceau actuelle sera la couleur du tracé dessiné.

L'option Taille du pinceau vous permet de spécifier la largeur d'un contour dessiné.

L'option Lissage vous permet de contrôler la quantité de lissage automatique appliquée aux tracés dessinés. Un lissage maximal enlèvera de nombreux points pour tenter de faire une courbe très lisse (au détriment de la précision). Un lissage minimum laissera tous les points du chemin, préservant la précision (ce que vous dessinez est ce que vous obtenez).

## **Outils de dessin - Ligne**

### **Ligne**

L'outil Ligne vous permet de tracer une ligne droite. Cliquez simplement et maintenez la souris enfoncée, faites glisser jusqu'à ce que vous obteniez la ligne souhaitée, puis relâchez le bouton de la souris.

## **Outils de dessin - Ligne Poly**

### **Ligne Poly**

L'outil poly line vous permet de dessiner une série libre de lignes connectées. Cliquez simplement sur chaque emplacement où vous souhaitez avoir un point de terminaison de ligne. Lorsque vous avez terminé, vous pouvez double-cliquer sur le premier point de terminaison ou appuyer sur la touche Echap ou Entrée.

### **Outils de dessin - Courbe de Bézier**

#### **Courbe de Bézier**

L'outil Bézier vous permet de créer des courbes avec la plus grande précision possible, en sélectionnant manuellement les points et les points de contrôle Bézier qui déterminent à quel point le chemin est « sinueux ».

Après avoir sélectionné cet outil, cliquez simplement pour créer le premier point de la courbe. Chaque point que vous créez sera connecté au point placé précédemment dans l'ordre dans lequel ils ont été créés. Si vous maintenez enfoncé le bouton de la souris, le point sera placé à l'endroit où vous avez appuyé pour la première fois sur le bouton, tandis que la position des points de contrôle sera déterminée par la position du curseur lorsque vous relâchez le bouton de la souris.

Vous pouvez déplacer n'importe quel point qui a déjà été placé en le faisant glisser vers une nouvelle position (les points bézier conserveront le même positionnement relatif), et après avoir sélectionné un point précédemment placé (cliquez pour le sélectionner), vous pouvez également ajuster individuellement les points bézier. Vous pouvez supprimer un point à tout moment en cliquant dessus avec le bouton droit de la souris pour afficher le menu contextuel.

### **Paramètres d'image - Paramètres de compression JPEG**

#### **Qualité**

Choisissez entre un fichier plus petit avec une qualité inférieure, ou un fichier plus grand avec une meilleure qualité.

### **Paramètres d'image - Paramètres d'encodage BMP**

#### **Format**

pixel Choisissez entre un fichier avec 8, 24 ou 32 bits par pixel. Vous devez sélectionner 32 bits par pixel si vous souhaitez avoir une transparence dans l'image.

### **Paramètres d'image - Paramètres d'encodage PNG**

### **256 couleurs**

Vous pouvez vérifier cette option à la palette de 256 couleurs PNG qui est plus petit que la vraie couleur PNG.

### **Paramètres d'image - Paramètres d'encodage PNM**

#### **Format Anymap Portable**

Choisisez entre les formats monochrome (pixmap portable), échelle de gris (graymap portable), ou RVB (bitmap portable). Tous peuvent être enregistrés comme fichiers brut (ASCII) ou binaire.

### **Seuil binaire**

Définissez le seuil de conversion de l'image en image binaire. Il n'est utilisé qu'avec des formats monochromes.

### **Paramètres d'image - Paramètres d'encodage TIFF**

### **256 couleurs**

Vous pouvez cocher cette option à la palette de 256 couleurs TIFF qui est plus petit que la vraie couleur TIFF.

### **Paramètres d'image - Paramètres de compression JPEG 2000**

#### **Compression sans perte**

Enregistre l'image sans aucune réduction de la qualité de l'image, mais se traduit par un fichier plus grand que la compression avec perte.

### **Compression avec perte**

Enregistre un fichier plus petit que la compression sans perte, mais entraîne une certaine réduction de la qualité de l'image.

### **Qualité**

Choisissez entre un fichier plus petit avec une qualité inférieure ou un fichier plus grand avec une qualité supérieure.

### **Paramètres d'image - Paramètres de compression WebP**

WebP est un nouveau format d'image développé par Google et pris en charge dans Chrome, Opera et Android qui est optimisé pour permettre des images plus rapides et plus petites sur le Web. Les images WebP sont environ 30% plus petites en taille par rapport aux images PNG et JPEG à une qualité visuelle équivalente.

#### **Compression avec perte**

Enregistre un fichier plus petit que la compression sans perte, mais entraîne une certaine réduction de la qualité de l'image.

#### **Qualité**

Choisissez entre un fichier plus petit avec une qualité inférieure ou un fichier plus grand avec une qualité supérieure.

## **Paramètres d'image - Paramètres d'encodage SVG**

**Graphiques vectoriels évolutifs (SVG)** SVG est développé et maintenu par le groupe de travail SVG du W3C. C'est un format populaire pour les graphiques, les illustrations et les graphiques 2D. Il s'agit d'un format de fichier vectoriel convivial pour le Web.

#### **Intégrer l'image**

Conserve la qualité de l'image et convertit au format SVG comme XML

#### **Convertir en SVG tracé (utilisé dans la machine de découpe électronique)**

Le résultat est une image contournée, noir sur blanc. Les applications courantes sont pour les logos, l'impression de t-shirts, etc.

### **Paramètres d'image - Paramètres d'encodage GIF**

#### **GIF multi-pages (GIF animé)**

Vous pouvez cocher cette option pour créer un fichier GIF animé. Vous pouvez spécifier le délai de chaque image en cochant la case de saisie « Définir le délai en secondes » et en mettant un délai.

### **Plusieurs fichiers GIF**

Vous pouvez cocher cette option pour créer des fichiers GIF distincts pour chaque image. Cochez « Demander lors de la conversion d'images multi-pages » si vous souhaitez que les paramètres d'encodage GIF apparaissent lors de la conversion d'images multi-pages.

## **Références d'écran - Renommer**

Les objets peuvent être nommés pour mieux organiser votre projet.

Pour renommer un objet donné après sa création initiale, cliquez avec le bouton droit sur l'objet sur la toile, le panneau de chronologie ou dans l'arborescence d'objets et sélectionnez **R enommer...**

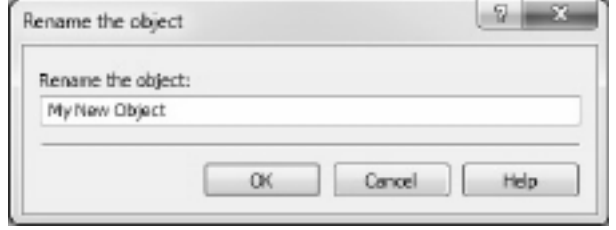

de l'objet dans la boîte de dialogue et cliquez **OK**.

Modifiez ensuite le nom

### **Références d'écran - Boîte de dialogue de bienvenue**

Le dialogue de **Bienvenue** qui s'affiche au démarrage de Express Animate contient des options pour créer un nouveau projet, ouvrir un projet ou modèle existant, ou de lire le guide de Mise en route.

Décochez la case **Afficher ce dialogue au démarrage d'Express Animate** pour ne plus afficher cette fenêtre. Pour réactiver cette option plus tard, cochez **Options** -> **Afficher le dialogue de Bienvenue lorsque Express Animate démarre**.

### **Références d'écran - Boîte de dialogue Fichiers manquants**

Cette boîte de dialogue est utilisée pour remplacer les fichiers manquants lors du chargement d'un projet.

Chaque élément de la liste correspond à un fichier manquant utilisé par le projet.

Double-cliquez sur un fichier et sélectionnez un nouveau fichier à utiliser à sa place. Les fichiers manquants peuvent également être résolus ultérieurement en cliquant avec le bouton droit sur un objet et en sélectionnant la source de fichiers...

### **Références d'écran - Boîte de dialogue Source de fichier**

Cette boîte de dialogue est utilisée pour accéder aux informations relatives à la source de fichier utilisée par un objet.

Modifier le fichier utilisé par un objet en cliquant sur Modifier... et sélectionnez un nouveau fichier. Cela pourrait être utilisé pour remplacer les fichiers manquants. D'autres paramètres de l'objet (Nom, Transformation, Effets, Masques, etc.) ne changent pas. Le fichier son ne peut être remplacé qu'par un autre fichier sonore.

Les informations sur le format de fichier multimédia utilisé actuellement s'affichent dans le champ Format.

## **Références d'écran - Recherche d'applications**

La**Boîte de dialogue de recherche** peut être utilisée pour rechercher diverses fonctionnalités et outils dans ExpressAnimate

### **Trouver un effet ou un outil**

Taper un mot-clé que vous souhaitez rechercher.

### **Bouton de recherche**

Cliquez sur le bouton pour lancer la recherche.

### **Résultats de la recherche**

Tous les éléments liés au mot-clé de recherche seront affichés ici. Triez les colonnes en cliquant sur les en-têtes de colonne. Cliquez sur un élément pour l'utiliser automatiquement et savoir où y accéder.

- Caractéristique Nom de l'effet, du filtre ou de l'outil.
- Emplacement Emplacement de la fonctionnalité dans ExpressAnimate.

### **Rechercher plus sur les pages d'aide**

Cliquez sur le lien pour rediriger vers le navigateur et permettre la recherche en ligne sur les pages d'aide.

## **Références d'écran - Outils de texte**

**Outils de texte** Lors de l'édition d'un bloc de texte, la fenêtre des outils de texte s'affiche pour vous permettre de modifier des attributs de caractères comme la police, la taille des caractères et le style pour le texte sélectionné. Vous pouvez également choisir l'alignement de texte pour le bloc de texte.

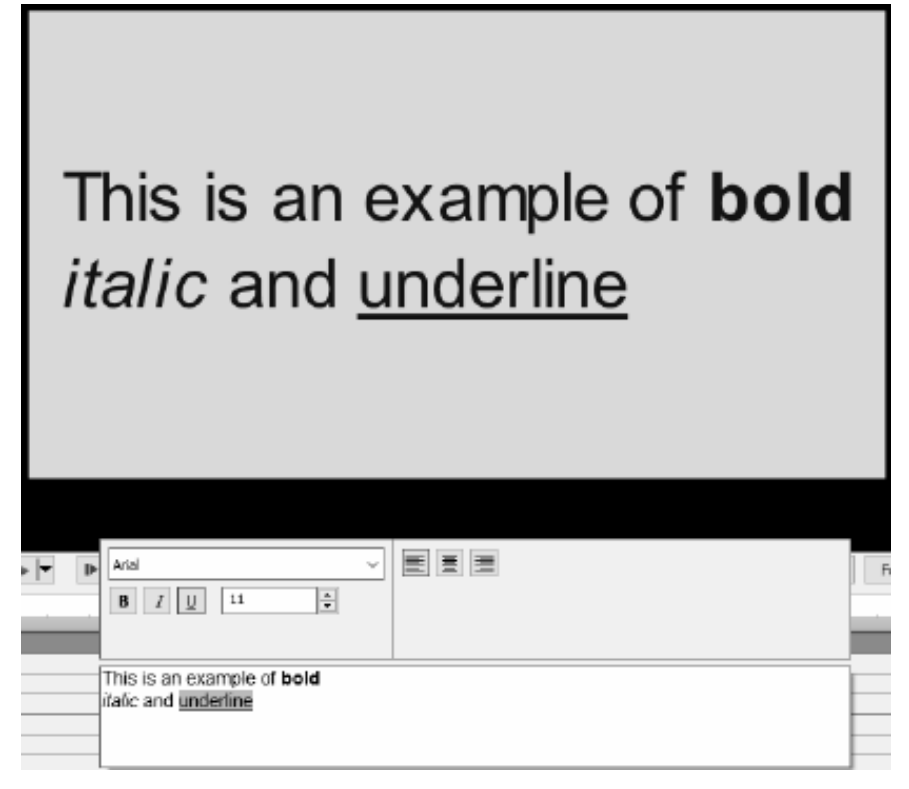

Vous pouvez personnaliser les attributs pour les caractères

sélectionnés.

### **Police**

Ce menu déroulant contient une liste des polices de caractères installées sur votre ordinateur.

#### **Style**

Ces boutons permettent de modifier le style de votre texte pour être **Gras**, Italique or So us ligné .

### **Taille**

Ce contrôle ajuste la hauteur de votre texte comme un pourcentage de la hauteur de l'image, de 1% à 100%.

#### **Alignement de texte**

La sélection d'un des boutons d'alignement ajustera l'alignement du bloc de texte dans le cadre.

## **Références d'écran - Exportation HTML5**

Sélectionnez 'Enregistrer HTML5...' à partir du menu 'Fichier' pour enregistrer la composition active en tant que page Web qui peut être ouverte dans un navigateur Web.

**Veuillez noter** que pour que toutes les fonctionnalités fonctionnent correctement, la page Web doit être hébergée sur un serveur Web et non ouverte en tant que fichier local.

#### **Paramètres de base**

- Dossier de sortie Le dossier de sortie pour enregistrer la page web et les fichiers associés.
- Résolution La résolution cible pour la toile d'élément HTML vers laquelle la composition est rendue.
- Nombre de fois à boucler la composition L'animation s'arrêtera après un nombre de boucles données. Réglez à 0 pour exécuter l'animation en boucle jusqu'à ce que la page soit fermée.

#### **Paramètres avancés**

- Paramètres de codec Sélectionnez les paramètres de compressions pour chaque type de média pendant l'exportation.
- Enregistrer les objets vidéos Sélectionnez cette option pour autoriser la destination des objets vidéo. Les effets et fonctionnalités animés qui ne sont pas pris en charge par HTML5 doivent aussi être enregistrés comme objet vidéo, autrement ils seront ignorés.

**Veuillez noter** que les objets vidéo pourraient ne pas fonctionner correctement sur les navigateurs mobiles.

- Enregistrer les polices non sécurisées comme bitmaps Sélectionnez cette option pour enregister tous les objets de texte qui utilisent des polices de caractères qui pourraient ne pas être prises en charge sur toutes les plateformes comme images ou objets vidéo. Utilisez cette option pourrait augmenter la taille du fichier de sortie mais assurera que le texte sera le même pour tout le monde.
- Afficher l'invite 'Appuyer pour lire' lors de l'utilisation de objets vidéos ou sonores. -Sélectionnez ceci pour vous assurer que la lecture ne commence qu'après que l'utilisateur ait cliqué sur la toile.

**Veuillez noter** cette option doit être activée si vous voulez utiliser la lecture vidéo et audio dans les navigateurs mobiles.

## **Références d'écran - Rapport d'exportation HTML5**

Cette boîte de dialogue s'affiche une fois le processus d'exportation HTML5 terminé. Cliquez sur le lien hypertexte du dossier de sortie pour aller au dossier avec la page Web HTML et ses fichiers associés.

Il pourrait ne pas être possible d'exporter certaines fonctionnalités en HTML5. S'il y a eu des problèmes lors de l'exportation, une liste spéciale s'affiche. Dans la liste pour chaque objet, vous pouvez voir son type, ce qui est arrivé à l'objet lors de l'exportation (Sauté, Modifié, etc), et quelques détails sur le problème. La plupart des problèmes peuvent être résolus en permettant l'exportation d'objets vidéo dans l'onglet Avancé de la boîte de dialogue Paramètres d'exportation HTML5 avant d'enregistrer le projet en HTML5. Mais les objets vidéo peuvent ne pas fonctionner correctement dans les navigateurs mobiles. La solution idéale consiste donc à supprimer ou à modifier les objets ayant des problèmes dans la liste.

Cliquez sur le bouton 'Ouvrir l'aperçu pour démarrer un serveur Web intégré avec la nouvelle page Web HTML5. Le numéro de port du serveur Web intégré est spécifié dans 'Numéro de port

Vous devrez peut-être confirmer l'exception pare-feu pour que cette fonctionnalité fonctionne correctement.

### **Références d'écran - Boîte de dialogue Durée de la composition**

Cette boîte de dialogue est utilisée pour spécifier la durée de la composition. Le code temporel correspond au nombre total d'images dans la composition. Sélectionnez 'Ajuster la durée des objets' pour vous assurer que la durée est définie pour s'adapter au dernier cadre du dernier objet de la chronologie.

### **Références d'écran - Boîte de dialogue Durée de l'objet**

Cette boîte de dialogue est utilisée pour spécifier la durée de l'objet. Le code temporel correspond au nombre total d'images d'un objet.

### **Références d'écran - Fenêtre Modifier la durée de la diapositive**

La fenêtre Modifier la durée de la diapositive permet de spécifier la durée de la diapositive. La durée actuelle de la diapositive en secondes est affichée. Vous pouvez modifier la durée de la diapositive en entrant la durée souhaitée ou en cliquant sur les pointes de flèche vers le haut ou vers le bas.

### **Références d'écran - Boîte de dialogue Position de la ligne chronologique**

Cette boîte de dialogue est utilisée pour sélectionner un code temporel pour la position de chronologie actuelle.

### **Références d'écran - Boîte de dialogue taux de proportions personnalisé**

Cette boîte de dialogue est utilisée pour sélectionner le taux de proportion personnalisé pour une composition. Cela décrit la relation proportionnelle entre la largeur et la hauteur.

## **Références d'écran - Enregistrer audio**

Utilisez **Enregistrer audio** pour enregistrer des clips audio de n'importe quelle longueur, ou lorsque l'audio n'a pas (encore) besoin d'être synchronisé avec la vidéo.

Pour commencer, sélectionnez **Objet** -> **Enregistrer l'audio**, ou cliquez sur le bouton à côté du bouton **Sonothèque** la barre d'outils et **sélectionnez Enregistrer l'audio**.

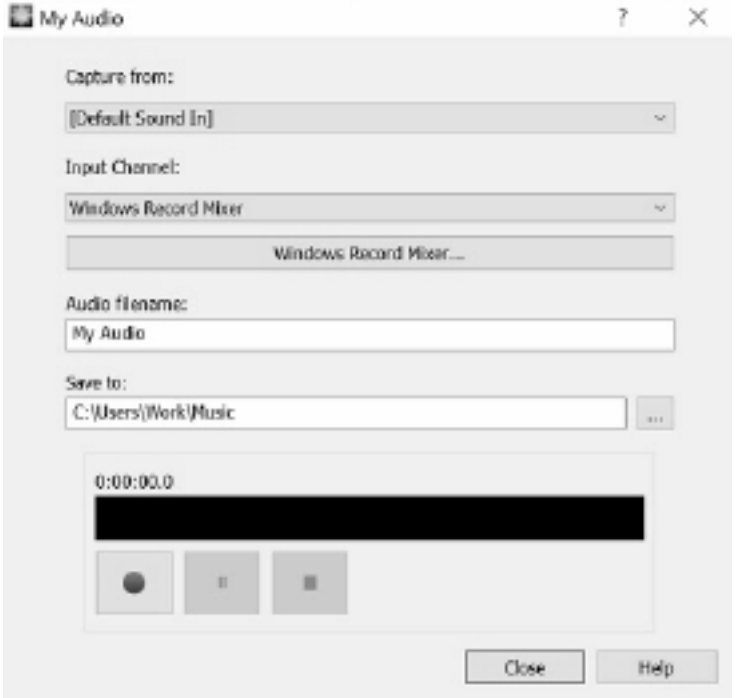

Sélectionn

ez le périphérique audio et le canal d'entrée à partir desquels faire la capture. Tapez un nom de fichier pour l'enregistrement, puis cliquez sur le bouton de navigation du dossier de destination si vous souhaitez enregistrer ailleurs que le dossier par défaut.

Cliquez sur le bouton **Enregistrement** pour commencer l'enregistrement. La durée de l'enregistrement et le niveau audio actuel sont affichés. Cliquez sur le bouton **Arrêter** pour arrêter l'enregistrement et ajoutez le fichier enregistré au projet en cours. Pour enregistrer des clips supplémentaires, cliquez à nouveau sur **Enregistrer.**

Lorsque vous avez terminé l'enregistrement de clips audio, cliquez sur **Fermer** pour fermer la boîte de dialogue.

## **Sonothèque NCH - Sonothèque NCH**

La **Sonothèque NCH** est une collection de milliers d'effets sonores libres de droit qui peuvent être ajoutés à votre projet.

Une fois que vous avez ouvert la sonothèque, vous verrez ce qui suit :

#### **Arborescence des dossiers**

Sur le côté gauche, chaque dossier représente une catégorie de sons. Développez un dossier pour afficher ses sous-dossiers ou une liste de sons qu'il contient.

#### **Liste de sons**

Sur le côté droit, tous les sons de la catégorie actuellement sélectionnée sont répertoriés. Ce sera vide jusqu'à ce qu'une catégorie soit sélectionnée.

#### **Aperçu du son**

Sélectionnez un son dans la liste, puis cliquez sur le bouton **Lire** pour l'entendre. Lorsque vous avez terminé, cliquez sur **Arrêter**.

### > **Télécharger**

Sélectionnez un son dans la liste et cliquez sur le bouton **Télécharger** pour télécharger le son (s'il n'a pas encore été téléchargé).

## **Références d'écran - Exemples de projets**

### **Projet Modèle**

Les projets modèles sont des projets Express Animate qui suivent un thème et montrent les possibilités d'animation. Pour charger un exemple de projet, ouvrez la boîte de dialogue**Modèl**

- **es** à l'aide de l'action suivante :
	- Sélectionnez **Fichier** -> **Charger modèle de projet...** dans le menu principal. Cliquez sur un projet pour l'ouvrir et commencer à travailler.

# **Éditer - Animation**

L'animation d'un objet se fait en changeant une propriété au fil du temps, ce qui conduit à une transformation visuelle.

Afin de créer une animation, il est nécessaire de définir des images clés pour une propriété spécifique sur la chronologie et de définir la valeur de la propriété pour chaque clé. Une clé peut être ajoutée de l'une des façons suivantes :

1. Cliquez sur le diamant à gauche du nom de la propriété.

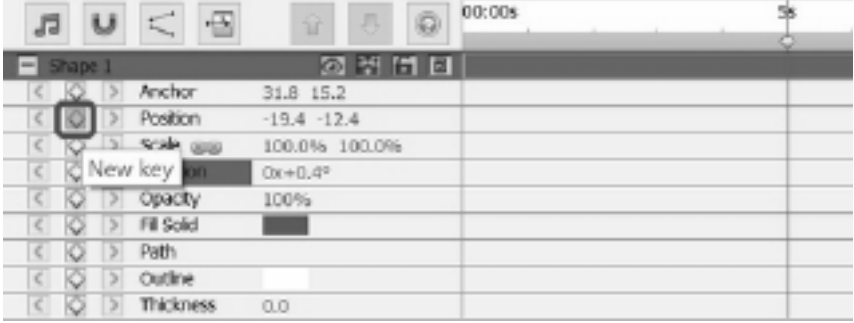

2. Utilisez le menu clic droit dans la chronologie.

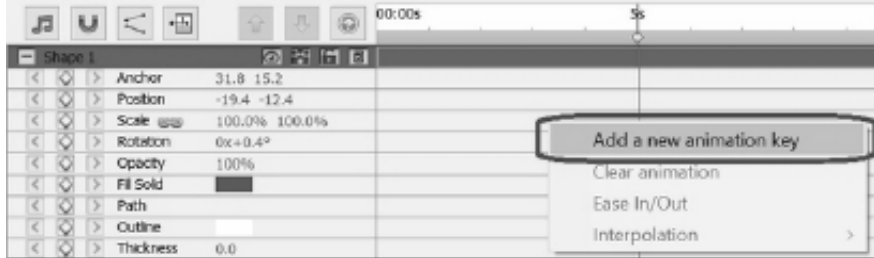

Pour voir une animation ou une transformation visuelle de l'objet, vous devrez ajouter deux touches ou plus avec des valeurs différentes et à des points différents sur la chronologie à une propriété.

Déplacez le curseur à une nouvelle position sur la ligne chronologique en utilisant une des méthodes suivantes:

1. Cliquez la souris à la nouvelle position sur la ligne chronologique.

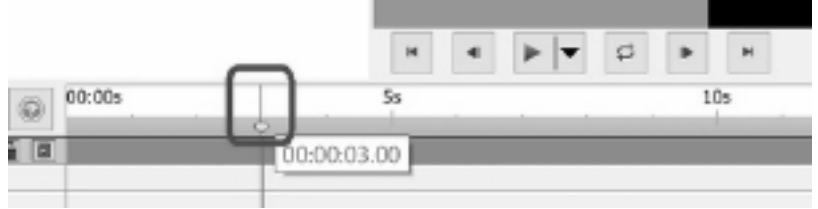

2. Entrez une nouvelle valeur de temps dans la boîte de modification de la position de la ligne chronologique.

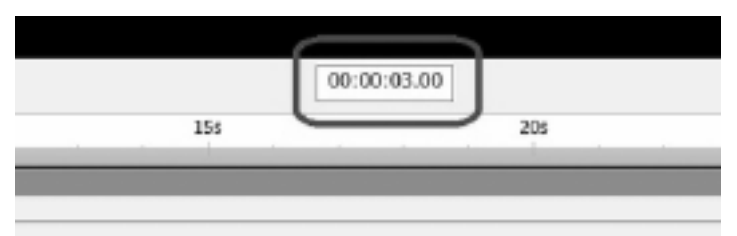

Pour ajouter la 2ème clé et les clés suivantes après cela, vous pouvez utiliser l'une des méthodes suivantes après avoir déplacé le curseur:

- 1. Cliquez sur le diamant à gacuhe du nom de la propriété.
- 2. Utilisez le menu de clic droit sur la ligne chronologique.
- 3. Changez la valeur de la propriété dans le panneau de propriétés.
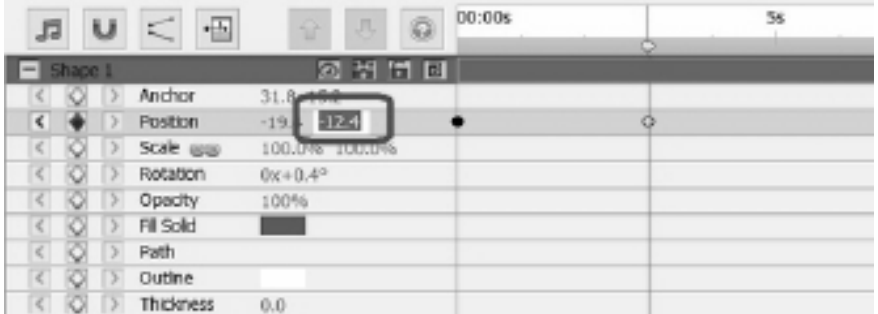

4. Éditez l'objet sur la toile. Par exemple, pour animer une propriété de position, cliquez et faites glisser l'objet sur la toile.

Après avoir ajouté des touches à l'aide des méthodes ci-dessus, une transformation visible ou une animation sera ajoutée à l'objet. L'animation commence par la première clé et se termine par la dernière clé. Utilisez plusieurs clés et propriétés pour créer des animations plus complexes.

Pour regarder des tutoriels sur la création de personnages et d'animations, veuillez visiter notre page de didacticiel.

# **Éditer - Signets**

Vous pouvez ajouter des signets à votre journal pour séparer la chronologie en sections. Le curseur de la chronologie et les objets s'accrochent à ces signets.

#### **Ajout d'un signet**

Pour ajouter un signet, cliquez avec le bouton droit sur la ligne chronologique au point où vous souhaitez ajouter un signet et sélectionnez **Définir le signet**.

La boîte de dialogue **Modifier le signet** s'ouvre. Entrez le nom du signet et choisissez la couleur que vous souhaitez que votre signet soit en cliquant sur l'exemple de couleur, puis cliquez sur OK.

#### **Modifier les signets**

Pour modifier le nom ou la couleur d'un signet, cliquez avec le bouton droit sur celui-ci et sélectionnez **Modifier le signet...** La boîte de dialogue **Modifier le signet** s'ouvre.

#### **Supprimer des signets**

Pour supprimer un signet, cliquez avec le bouton droit sur celui-ci et sélectionnez **Supprime r le signet** .

# **Éditer - Composition**

#### **Panneau Composition**

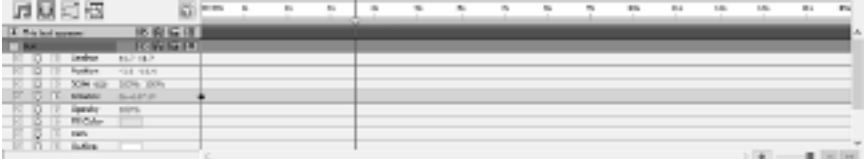

Pour développer ou réduire un groupe de propriétés, cliquez sur le bouton Réduire/Développer à gauche du nom de l'objet ou du nom du groupe de propriétés.

#### **Définir une valeur de propriété**

Pour modifier une valeur de propriété, cliquez sur la valeur mise en surbrillance, entrez une nouvelle valeur, puis appuyez sur Entrée. Vous pouvez aussi placer le curseur sur la valeur en surbrillance, appuyer et maintenir le bouton gauche de la souris, et faire glisser vers la gauche ou la droite pour augmenter ou déscrease la valeur.

#### **Animation d'une propriété**

Toute propriété qui affiche une petite icône de diamant peut être animée - c'est-à-dire, changée au fil du temps. Pour commencer à animer une propriété, cliquez sur le bouton diamant « Nouvelle clé ». Déplacez ensuite le curseur de la chronologie vers une nouvelle position et modifiez la valeur de la propriété. Ces positions d'animation sont appelées « clés». Vous pouvez passer à la clé précédente de la chronologie avec l'icône '<' et à la touche suivante avec l'icône '>'.

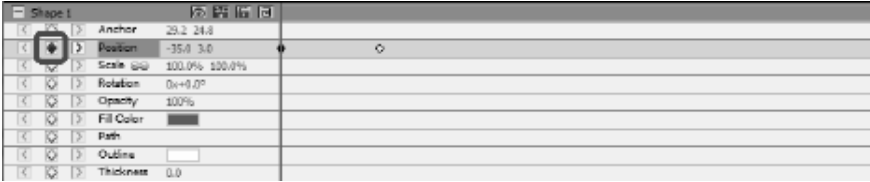

#### **Éditeur de courbes d'animation**

Le contrôle Éditeur de courbe est utilisé pour contrôler avec précision la façon dont une propriété objet est animée. Pour activer l'éditeur de courbe, sélectionnez une propriété d'un objet (par exemple Position, Échelle, etc.) dans le panneau composition et cliquez sur le bouton Ouvrir l'éditeur de courbe

situé en haut du Panneau Composition. Faites glisser les touches d'animation et leurs points de contrôle pour modifier la courbe d'interpolation et contrôler la façon dont la propriété est animée. Pour modifier la méthode d'interpolation d'une clé, cliquez avec le bouton droit sur la clé d'animation et sélectionnez l'interpolation linéaire ou courbe de Bezier dans le menu contextuel.

Les clés sont ajoutées avec la courbe d'interpolation linéaire par défaut, ce qui signifie que la propriété transistionnera à un taux constatant vers la valeur de la prochaine clé. Avec la courbe d'interpolation de Bezier, vous êtes en mesure de modifier le taux de changement entre les clés, de sorte que par exemple le taux de changement commence lentement puis vers la fin, il accélère.

Comme chaque clé a sa propre méthode d'interplation, vous pouvez utiliser un mélange de méthodes le long de la chronologie, avec certaines clés en utilisant linéaire et d'autres en utilisant des courbes Bezier.

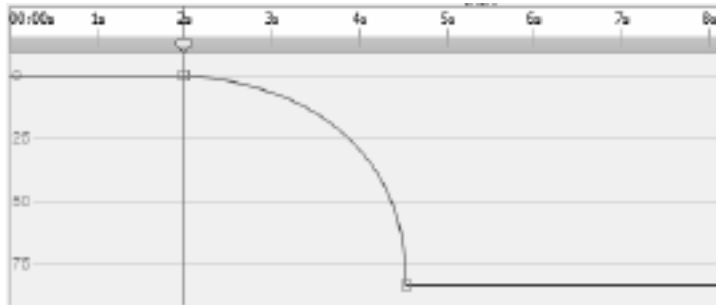

# **Éditer - Outils de composition**

La barre d'outils de contrôle de composition située en haut du Panneau de composition.

● **Rayé**

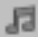

- Activer/Désactiver le nettoyage du son de la chronologie.

● **Alignement**

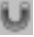

- Activer/Désactiver la durée de la composition des objets.

● **Éditeur de courbes**

- Ouvrez l'éditeur de courbes pour les touches d'animation sélectionnées.

● **Durée**

Κ

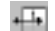

- Modifier la durée de la composition.

# **Éditer - Propriétés de composition - Vidéo**

Cette boîte de dialogue est utilisée pour modifier les paramètres d'une composition.

- **Nom** Sélectionnez un nom à utiliser pour la source de composition.
- **Taux de proportions** Sélectionnez les proportions de composition.
- **Fréquence d'image** Sélectionnez le nombre d'images par seconde dans cette composition.
- **Durée** Définissez le code de temps pour la durée maximale de cette composition. La durée réelle du contenu peut être plus courte et déterminée par les objets placés sur la composition.

# **Éditer - Propriétés de composition - Arrière-plan**

Cette boîte de dialogue est utilisée pour choisir la couleur de remplissage ou le dégradé de l'arrière-plan.

#### **Sélectionnez le style de remplissage :**

Cliquez sur le bouton **Solide**, **Dégradé** ou **Motif** pour sélectionner le style de remplissage. **Pas d'arrière-plan**

L'arrière-plan sera défini en toute transparence. L'arrière-plan transparent sera rempli avec le motif d'échiquier.

#### **Solide**

L'arrière-plan sera rempli d'une couleur solide. La couleur actuelle sera affichée dans la zone de couleur à côté de l'option.

Cliquez sur la zone de couleur pour modifier la couleur.

#### **Dégradé**

flèche.

L'arrière-plan sera rempli d'un dégradé.

Sélectionnez **linéaire** ou **radial** de la liste déroulante pour définir le type de dégradé. La boîte **Direction** vous permet de modifier la direction, les points de début et de fin du dégradé linéaire. La direction peut être modifiée en déplaçant le point carré et/ou la tête de

La barre **Arrêts** vous permet de contrôler les points d'arrêt du dégradé.

- Cliquez sur l'un des points d'arrêt (petits triangles sur le côté droit de la barre) pour sélectionner le point d'arrêt.
- Faites glisser le point d'arrêt pour le déplacer.
- Cliquez avec le bouton droit sur le point d'arrêt pour le supprimer ou appuyez sur **Supprim er** pour supprimer le point d'arrêt sélectionné.
- Cliquez sur la boîte de couleur du **Point d'arrêt** pour modifier la couleur du point d'arrêt sélectionné.

#### **Motif**

L'arrière-plan sera rempli du motif sélectionné disponible sur la sélection déroulante.

# **Éditer - Liste complète des effets**

**Effets vidéo** Vous pouvez ajouter un ou plusieurs effets à chaque objet.

- **Noir et blanc** Lorsque cet effet est appliqué, l'image apparaîtra en noir et blanc (aussi connu sous le nom « Échelle de gris ». Pour désaturer les couleurs partiellement, utilisez plutôt l'effet Saturation.
- Sépia Ce filtre tinte l'image avec la couleur sépia.
- **Négatif** Chaque couleur est remplacée par sa couleur négative, comme une pélicule film négatif.
- **Bruit** Des pixels aléatoires sont dessinés par dessus l'image. Plus l'intensité est élevé, plus il y aura de bruit et moins de l'image original sera visible.
- Luminosité Appliquer la luminosité, contraste et/ou gamma à l'image. Pour la luminosité: les valeurs négatives donnent une image plus sombre alors que les valeurs positives rendent l'image plus vive.

Pour le contraste: Des valeurs négatives donnent un contraste plus faible. Cela rend les zones sombres plus claires et les zones claires apparaîssent plus sombres. Une valeur positive donne un contraste plus élevé. Cela résulte en des zones sombres qui apparaîssent plus sombres et des zones claires encore plus claires.

Pour le Gamma: La valeur correspond à la correction gamma non-linéaire. Les valeurs inférieures à 1 donnent une image plus sombre. Les valeurs supérieures à 1 donnent une image plus claire.

- **Direction des bords** Cet effet trouve et surligne les bords des objets dans l'image.
- **Posteriser** Cela réduit le nombre de couleurs apparent dans l'image en changeant les dégradés en couleurs unie.
- **Pixeliser** Plus la valeur de rugosité est élevée, plus la taille des blocs utilisés pour rendre sera élevé, tout en réduisant l'apparence de la résolution.
- **Flou / Accentuer** Les valeurs négative rendent les bords des éléments plus accentués. Les valeurs positives rendent les bords plus lisses (flou).
- **Saturation** Les valeurs négative causent des couleurs désaturées où la valeur minimum donne une image en noir et blanc. Les valeurs positives donnent une image sur-saturée.
- **Nuance** Déplace la nuance de chaque couleur dans l'image par le pourcentage précisé pour donner une image surnaturelle.
- **Température** Ceci est utilisé pour corriger les couleurs dans une vidéo ou des images prises avec une balance de blanc incorrecte. Des valeurs négatives rendent l'image plus froide. Les valeurs positives rendent l'image plus chaude.
- Teint Cette option teinte l'image avec une valeur de couleur RVBA (red / green / blue / alpha). Le curseur d'intensité change la valeur Alpha.
- **Two-Tone** The brightest half of the pixels are converted to one color while all the rest are converted to another color.
- **Tiles** Makes the image look like it is made of rectangular tiles. The number of tiles and the spacing between tiles can be changed.
- **Green Screen** Also known as "green screen" or "chroma keying".

Green screen is the process of removing a selected color from an image. For example, to show an actor standing in front of a computer generated background, the footage of the actor can be shot against a green screen. The background can then be removed with the green screen video effect to reveal another clip underneath which will provide the new background.

- **Special Effects:** (Balloon, Snow and Snowflakes)
- **Balloon**

 - Add balloons into an image. Color and number of balloons per second can be set. Other parameters include screen time, wobble amplitude and frequency, scale and opacity.

- **Snow** Add snow into an image. Parameters like number of snow per second, screen time, distance variance, fuzziness and glowiness can be set.
- **Snowflakes** Add snowflakes into an image. Parameters like number of snowflakes per second, screen time, sway frequency and amplitude, spin speed and variance, glowiness and distance variance can be set.

#### **Effets sonores**

- **Amplifier** Augmente l'intensité sonore (ou les niveaux de volume) de l'objet sélectionné. Le volume est entré en pourcentage (100 n'étant pas de changement, 50 étant -6dB plus doux ou 200 étant +6dB plus fort).
- **Chorus** Fait sonner une voix ou un instrument comme 3 voix ou instruments en jouant l'original avec des copies variables retardées et légèrement pitch changé de l'original.
- **Compresseur** Un compresseur de gamme dynamique limite les niveaux de volume d'un enregistrement sonore afin qu'il reste dans une certaine plage de bruit.

Un exemple de l'endroit où il est utilisé est dans la radiodiffusion de télévision, où il garantit que les niveaux de volume des annonces sont perçus comme étant plus fort que l'émission de télévision elle-même (sans aucun changement dans le volume réel de diffusion).

Le paramètre « Seuil » fonctionne en détectant lorsque le volume d'enregistrement sonore dépasse un niveau de décibels défini. Il atténue alors progressivement le son pour le faire descendre en dessous du niveau dB, et le fait de telle sorte que l'auditeur ne sera pas conscient de l'atténuation se produit.

Le paramètre « Ratio » limite le montant que le niveau de volume de l'enregistrement augmente à tout moment. Si, par exemple, vous vouliez que les niveaux de volume d'un enregistrement augmentent seulement d'au plus 1/4 du montant qu'ils augmenteraient normalement, alors cela correspondrait à un ratio de 4:1. Donc, si le niveau de volume d'enregistrement a augmenté de 8dB, alors vous n'entendrez qu'une augmentation de volume de 2dB.

Le paramètre « Limit » définit à quel niveau de décibels maximum l'enregistrement sonore sera autorisé à monter jusqu'à. Donc, si, par exemple, la limite a été définie sur 0dB, alors vous n'entendrez jamais le niveau de volume de l'enregistrement obtenir plus fort que 0dB. Le paramètre Limite présente des similitudes avec le paramètre Seuil, mais la principale différence est que le seuil permet aux sons d'aller au-dessus du niveau de décibels défini (pendant une courte période), alors que la limite ne le fait pas.

Vous constaterez que le volume limite minimum que vous pouvez définir est le même que la valeur maximale de Seuil. Cela signifie essentiellement que, dans n'importe quelle situation, le son va commencer à atténuer au niveau du seuil, mais ne sera jamais entendu plus fort que la limite.

- **Disto** Ajoute de la distorsion au son. Le degré de distorsion est mesuré en pourcentages. Le niveau de ligne supérieure détermine le niveau où la distorsion entre en jeu.
- Echo Répétez le son après un court laps de temps spécifié.
- **Flanger** Semblable au phaser, sauf que le délai est lentement modulé au fil du temps. Vous spécifiez le temps de départ, la fréquence de modulation, la profondeur de modulation et le gain sec humide (100% f ou humide, 0% for sec).
- **High Pass** Un filtre à passage élevé (parfois appelé filtre à coupe basse) supprime toutes les basses fréquences en dessous d'un Hz spécifié. Ceci est utile si vous voulez faire de votre enregistrement son « plus clair » ou moins « boueux ». Il est très habituel d'utiliser un filtre à passage élevé d'environ 300Hz sur tous les enregistrements vocaux pour améliorer l'intelligibilité.
- **Reverb**

 - Reverb est de nombreuses petites réflexions du son qui viennent après un temps fixé. Il se produit habituellement quand quelqu'un parle dans une salle, salle etc. Plus de réverbération est appelé humide, aucune réverbération n'est appelée sèche.

● **Pan** - Estompe l'audio entre les canaux gauche et droit.

# **Éditer - Liste complète des modes de mélange**

#### **Modes de mélange**

- **Normal** La couleur du résultat est la couleur de l'objet. Ce mode ignore la couleur sous-jacente. Il s'agit du mode par défaut.
- **Dissoudre** La couleur de résultat pour chaque pixel est soit la couleur de l'objet ou la couleur sous-jacente. La probabilité que la couleur de résultat soit la couleur de l'objet dépend de l'opacité de l'objet. Si l'opacité de l'objet est 100%, alors la couleur résultat sera la couleur de l'objet. Si l'opacité de l'objet est 0%, alors la couleur résultat sera la couleur sous-jacente.
- **Dance Dissolution** Même chose que **Dissoudre**, mais chaque image utilise une nouvelle valeur initiale aléatoire, de sorte que le résultat varie au fil du temps.
- **Assombrir** Pour chaque canal de couleur sélectionnez la valeur la plus foncée entre la couleur du canal d'objet ou du canal sous-jacent.
- **Multiplier** Pour chaque canal de couleur, multiplie la valeur du canal de couleur de l'objet avec la valeur sous-jacente du canal de couleur et divise par 255.
- **Pâlir** Pour chaque canal de couleur sélectionne une valeur de couleur plus pâlede la valeur du canal de l'objet et de la valeur sous-jacente du canal de couleur.
- **Écran** Multiplie les compléments des valeurs du canal, puis prend le complément du résultat.
- **Superposition** Fait **Multiplier** ou **Écran** dépendamment si la couleur sous-jacente est plus pâle que 50% gris. Préserve les ombres et les reflets.
- **Pochoir Alpha** Crée un pochoir à l'aide du canal alpha d'un objet.
- Pochoir Luma Crée un pochoir à l'aide des valeurs luma d'un objet. Plus les pixels sont brillants, plus ils sont opaques.
- **Silhouette Alpha** Crée une silhouette à l'aide du canal alpha d'un objet.
- Silhouette Luma Crée une silhouette en utilisant les valeurs luma d'un objet. Plus les pixels d'un objet sont brillants, plus ils sont transparents.

# **Éditer - Remplissage d'objets**

Cette boîte de dialogue est utilisée pour choisir la couleur de remplissage ou le dégradé de l'objet de forme sélectionné.

#### **Sélectionnez le style de remplissage :**

Cliquez sur le bouton **Solide** ou **Dégradé** pour sélectionner le style de remplissage.

#### **Solide**

La forme sera remplie d'une couleur solide. La couleur actuelle sera affichée dans la zone de couleur à côté de l'option.

Cliquez sur la zone de couleur pour modifier la couleur.

#### **Dégradé**

La forme sera remplie d'un dégradé.

Sélectionnez **linéaire** ou **radial** de la liste déroulante pour définir le type de dégradé. La boîte **Direction** vous permet de modifier la direction, les points de début et de fin du dégradé linéaire. La direction peut être modifiée en déplaçant le point carré et/ou la tête de flèche.

La barre **Arrêts** vous permet de contrôler les points d'arrêt du dégradé.

- Cliquez sur l'un des points d'arrêt (petits triangles sur le côté droit de la barre) pour sélectionner le point d'arrêt.
- Faites glisser le point d'arrêt pour le déplacer.
- Cliquez avec le bouton droit sur le point d'arrêt pour le supprimer ou appuyez sur **Supprim er** pour supprimer le point d'arrêt sélectionné.
- Cliquez sur la boîte de couleur du **Point d'arrêt** pour modifier la couleur du point d'arrêt sélectionné.

# **Éditer - Propriétés de l'objet**

Les propriétés décrites dans cette section sont présentées pour les objets du Panneau de composition.

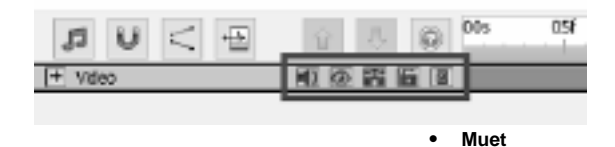

甄

- Activer/Désactiver le son de l'objet avec l'audio présenté.

● **Visibilité**

- Afficher/Masquer l'objet sur la toile et la vidéo finale.

### ● **Solo**

- Activer/Désactiver le mode solo pour l'objet. Selon le type d'objet, il a les effets suivants :

- **Fichier audio** impose la sourdine sur tous les autres objets.
- **Fichier vidéo** cache et impose la sourdine sur tous les autres objets.
- Autres types cache tous les autres objets.
- **Verrouillage**

- Activer/Désactiver la possibilité de modifier les propriétés de l'objet comme position, rotation, etc. Aussi si le verrou est activé, l'objet devient non sélectionnable.

# ● **Affectation des parents**

- Permet d'assigner un objet parent ou de le supprimer.

# **Éditer - Grille d'aperçu**

#### **Grille**

La grille est utilisée pour un placement et un alignement plus précis des objets sur la toile. La taille des carrés de la grille peut être modifiée dans **Options** . Augmentez la valeur de la taille des carrés pour des carrés plus grans et réduisez la valeur pour des carrés plus petits. Pour activer ou désactiver l'affichage de la grille, cliquez sur l'icône de la grille sous l'aperçu.

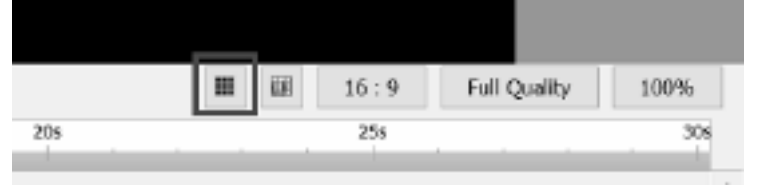

**Aligneme**

#### **nt de la grille en aperçu**

Lorsque l'alignement sur la grille en aperçu est activé, les objets proches d'une ligne de la grille s'y accrochent lorsque vous déplacez ou redimensionnez un objet.

Pour activer ou désactiver, cliquez sur l'icône alignement sur la grille sous l'aperçu

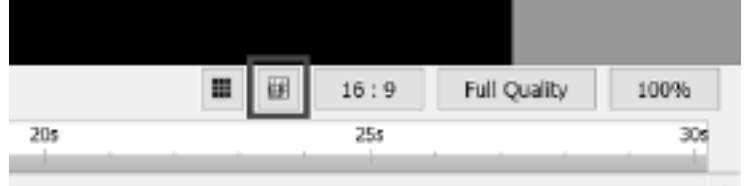

# **Éditer - Pelure d'oignon (superposition d'images clés)**

#### **Pelure d'oignon**

Le terme pelure d'oignon en infographie est également appelé superposition d'images clés. Vous pouvez localiser la pelure de l'oignon sous la toile

panneau. Il est positionné sur le côté gauche du bouton afficher la grille.

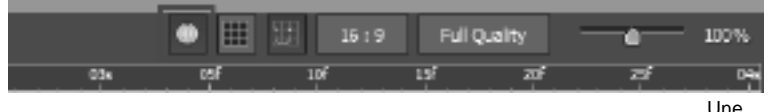

fois la pelure d'oignon basculée, l'effet sera automatiquement activé sur les formes et les dessins dans la toile

panneau.

Avec la pelure d'oignon basculée lors de la lecture, vous pouvez voir que l'image clé précédente associée à l'objet apparaîtra comme un

version translucide de l'élément sur les images clés qui ont succédé.

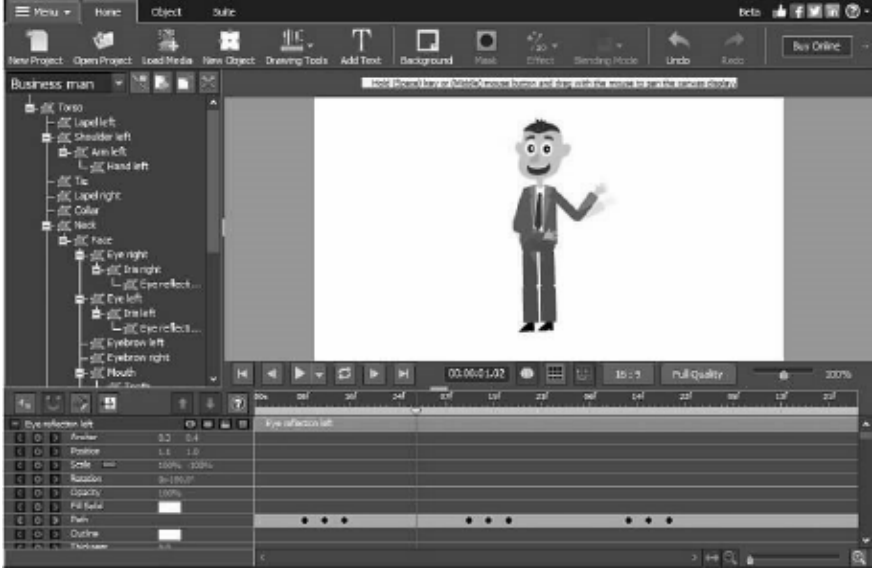

## **Description des écrans - Color Picker Dialog**

#### **Boîte de dialogue Sélecteur de couleurs**

Le sélecteur de couleurs est divisé en plusieurs parties, avec plusieurs façons de choisir une couleur:

#### **Réglage visuel de la couleur**

La moitié supérieure de la boîte de dialogue se compose de 2 boîtes colorées, l'une qui vous permet de choisir n'importe quel point dans un carré 256 x 256 et l'autre qui fonctionne comme un curseur long. Les couleurs affichées dans ces deux cases dépendent du bouton sélectionné (voir ci-dessous), mais dans tous les cas, la position du curseur va changer les couleurs disponibles dans la boîte carrée. Le point sélectionné dans cette boîte correspond à la couleur sélectionnée.

#### **Réglage par RVB ou HSV**

Sous la boîte de couleur carrée, il ya une série de 6 options (1 chacune pour la teinte, la saturation, la valeur, rouge, vert et bleu) qui contiennent chacun un bouton, un curseur, et un contrôle de numéro vers le bas. Si l'un des 3 boutons HSV est sélectionné, cette valeur sera représentée par le curseur visuel (voir ci-dessus) tandis que les deux autres valeurs seront les axes de la zone de couleur carrée. Les contrôles fonctionnent de la même façon si l'un des boutons RVB est sélectionné. Vous pouvez également ajuster ces valeurs avec les curseurs fournis à côté des étiquettes, ainsi que les contrôles vers le haut/vers le bas à côté des curseurs. Tout ajustement de ces valeurs mettra à jour les contrôles visuels, et tout ajustement de ces contrôles visuels mettra à jour ces valeurs.

#### **Couleur sélectionnée**

La couleur sélectionnée s'affiche à droite des contrôles RVB et HSV. La zone est divisée en diagonale, avec la section supérieure gauche étiquetée Nouveau (la couleur que vous créez) et la section inférieure droite étiquetée Courant (la couleur qui existe déjà, et continuera d'être sélectionnée si vous annulez la boîte de dialogue). En dessous de cela se trouve la valeur Hex de la couleur sélectionnée (vous pouvez également y entrer n'importe quelle valeur hexu valide pour mettre à jour la couleur sélectionnée). Il ya un bouton de pipette à droite de la couleur sélectionnée qui vous permettra de définir la couleur sélectionnée en échantillonnant n'importe où sur le bureau.

#### **Palette de couleurs définie par l'utilisateur**

Au bas de la boîte de dialogue, vous trouverez une série de 12 rectangles colorés à côté d'un bouton intitulé Échantillonner. Il s'agit de la palette de couleurs définie par l'utilisateur, et vous permet de créer et d'enregistrer (ceux-ci persisteront même lorsque Express Animate est fermé) vos propres couleurs personnalisées. Pour définir la couleur d'un échantillon, sélectionnez d'abord cet échantillon en cliquant dessus. Choisissez ensuite la couleur souhaitée, puis cliquez sur le bouton Échantillonner. Vous pouvez ensuite charger l'une des couleurs enregistrées en cliquant simplement sur l'échantillon.

### **Description des écrans - Custom Resolution**

Cette boîte de dialogue vous permet de configurer la résolution de votre vidéo lors de l'enregistrement. Pour définir une résolution personnalisée, cliquez sur le bouton Enregistrer dans la barre d'outils et sélectionnez les options Disque : Faire disque de données, Ordinateur/Données, Périphérique portable, Séquence d'images ou Options 3D stéréoscopiques. Dans le menu déroulant Résolution, sélectionnez Personnalisé.

Dans la boîte de dialogue Résolution personnalisée qui s'ouvre, entrez la largeur et la hauteur en pixels et cliquez sur OK.

Si la case **Conserver les proportions** est disponible, vous pouvez la cocher pour conserver le même taux de proportions lors du changement de largeur ou de hauteur.

### **Description des écrans - Custom Resolution (360-Degree Video)**

Cette boîte de dialogue vous permet de configurer la résolution de votre vidéo à 360 degrés lors de l'enregistrement. Pour définir une résolution personnalisée, cliquez sur le bouton Enregistrer dans la barre d'outils et sélectionnez l'option Fichier vidéo 360. Dans le menu déroulant Résolution, sélectionnez Personnalisé.

Dans la boîte de dialogue Résolution personnalisée qui s'ouvre, entrez la largeur et la hauteur en pixels et cliquez sur OK.

La largeur doit être exactement le double de la hauteur pour les vidéos à 360 degrés.

### **Description des écrans - Custom Frame Rate**

Cette boîte de dialogue vous permet de configurer la fréquence d'images (nombre d'images par seconde) pour votre vidéo. Pour définir un taux d'image personnalisé, cliquez sur le bouton Enregistrer dans la barre d'outils et sélectionnez l'une des options Disque : Faire disque de données, Ordinateur/Données, Périphérique portable ou Options 3D stéréoscopiques. Dans le menu déroulant Taux d'image, sélectionnez Personnalisé.

Dans la boîte de dialogue Fréquence d'image personnalisée qui s'ouvre, entrez le taux d'image et cliquez sur OK.

La fréquence d'image par défaut est **fréquence d'image variable (VFR),** mais la boîte de dialogue permet à l'utilisateur de sélectionner **la fréquence d'images constantes (CFR)** en cochant la case **Fréquence d'image constante.**

### **Description des écrans - Detected Format**

Cette boîte de dialogue vous montre le format détecté de la séquence vidéo pendant le processus d'enregistrement. Pour détecter le format de votre vidéo, cliquez sur le bouton Exporter la vidéo dans la barre d'onglet Accueil et sélectionnez l'une des options suivantes : Fichier vidéo, Fichier vidéo 3D, Vidéo portable, Vidéo sans perte, Disque de film DVD, Disque de données DVD, Séquence d'images, YouTube, Flickr, Dropbox, Google Drive, OneDrive ou Vimeo.

Cliquez sur le bouton Détecter à côté du champ Préréglage. La détection ajustera le format de résolution de sortie vidéo en fonction de la taille de l'écran de votre moniteur.

Si vous souhaitez utiliser un format différent, vous pouvez sélectionner le format dans la liste déroulante Préréglages.

Cliquez sur OK pour utiliser le format sélectionné comme format de sortie.

### **Description des écrans - DVD Bitrate Settings**

Cette boîte de dialogue vous permet de spécifier la vitesse de transmission pour votre vidéo DVD. Pour ouvrir cette boîte de dialogue, cliquez sur l'icône Enregistrer dans la barre d'outils et sélectionnez l'option Enregistrer le disque, puis cliquez sur l'option Faire un dvd. Cliquez sur le bouton Avancé pour ouvrir la boîte de dialogue Paramètres du vitesse DVD.

L'option par défaut consiste à calculer automatiquement la vitesse de transmission. Pour définir manuellement, sélectionnez l'option manuelle et ajustez la vitesse vidéo et audio.

# **Description des écrans - GIF Encoding Settings**

#### **Boucle**

Sélectionnez ceci pour que votre GIF se répéte sans fin.

## **Description des écrans - Select Stream**

Sélectionner un flux audio **Flux audio :** Sélectionner un flux audio à partir du fichier **Ne plus me demander** Supprimer la boîte de dialogue contextuel pour sélectionner le flux audio

# **Description des écrans - Speed Change**

Utilisez **Changement de vitesse** pour faire jouer un objet plus rapidement ou plus lentement que la normale et / ou de le lire à l'envers. La vitesse normale est 100%, 50% est la moitié de la vitesse normale et 200% représente le double de la vitesse normale.

Pour modifier la vitesse de l'objet, faites un clic droit dessus et sélectionnez **Ajuster la vitesse...**

# **Description des écrans - Composition List**

Cette boîte de dialogue est utilisée pour ajouter des compositions en tant qu'objets à la composition active.

Sélectionnez une composition à partir de la liste et cliquez dessus, ensuite cliquez sur le bouton **Ajouter**. Vous verrez la composition apparaître dans l'arborescence du panneau objet de la composition active. Vous pouvez continuer de modifier la composition imbriquée en la sélectionnant dans la liste déroulante dans le **Panneau Objets** et en la rendant la composition active.

# **Description des écrans - Options ~ Général**

Ici, vous pouvez configurer des paramètres d'utilisation de la mémoire, choisir la méthode de rendu et activer la mise à l'échelle bitmap lisse.

#### **Mémoire de cache et d'aperçu**

- Quantité maximale de RAM à utiliser pour l'aperçu (MO) Quantité maximale de mémoire pouvant être allouée pour stocker les images mises en cache de composition. Plus de mémoire permet de fragmenter plus long pendant la lecture d'aperçu mise en cache.
- Quantité maximale de RAM à utiliser pour le cache (MO) Quantité maximale de mémoire pouvant être allouée pour stocker les images mises en cache pour les objets. Plus de mémoire permet d'utiliser plus d'objets dans une composition. Express Animate affiche une icône d'avertissement si elle manque de mémoire.

**Méthode de rendu** Ici, vous pouvez choisir une méthode de rendu pour la toile. Le matériel (OpenGL) devrait généralement fonctionner plus rapidement, mais pourrait ne pas fonctionner correctement sur certains systems.

**Mise à l'échelle bitmap lisse** Lorsque cette option est activée bitmaps utilsie l'interpolation linéaire lisse lors de la mise à l'échelle. Sinon, l'échelle voisine la plus proche est utilisée.

Vous pouvez activer cette option individuellement pour la prévisualiser et exporter la vidéo. Veuillez noter que si vous activez cette option, la performance sera réduite.

**Grille d'aperçu** Ici vous pouvez paramétrer la taille des carrés de la grille de 1 à 100. Des carrés plus petits vous permettent de placer les objets avec plus de précision.

La grille et l'alignement automatique peuvent être activés en utilisant les boutons correspondants sur la barre d'outil de l'onglet Toile.

**Afficher le dialogue de bienvenue au démarrage d'Express Animate** Sélectionnez ceci si vous voulez que le dialogue de bienvenue s'affiche lorsque l'application démarre. Ce dialogue vous permet de choisir un projet à commencer et il contient aussi un lien vers le guide de « Mise en route ».

**Afficher le dialogue de sélection du mode de lecture lorsque vous ajoutez un objet avec son** Sélectionnez ceci si vous voulez qu'Express Animate demande le changement du mode de lecture quand vous ajoutez un objet avec son.

# **Description des écrans - Options ~ Exportation**

Ici, vous pouvez ajuster les paramètres liés à l'exportation d'animations.

#### **Gravure**

Pour apporter des modifications au processus de gravure du disque, vous pouvez ajuster les paramètres en sélectionnant l'une des options suivantes ci-dessous.

- Lorsque le disque sélectionné a déjà des données, effacer et remplacer par ma vidéo
- Vérifier les données après la gravure
- Éjecter le disque lorsque la gravure est terminée

## **Description des écrans - Options ~ Disque**

Ici, vous pouvez sélectionner le dossier de destination pour le cache et les fichiers vidéo convertis, et définir la quantité de cache conservé.

#### **Cache**

- Dossier cache Spécifiez un dossier dans lequel vous souhaitez stocker des données mises en cache. Assurez-vous d'avoir suffisamment d'espace libre disponible dans le dossier.
- Conservez les fichiers de cache récemment utilisés lorsque Express Animate quitte (Mo) Conserve la quantité spécifiée de fichiers mis en cache récemment utilisés sur le disque, pour accélérer le chargement multimédia la prochaine fois que vous utilisez Express Animate.

**Enregistrer les fichiers vidéo convertis en** Certains des fichiers vidéo doivent être convertis afin de les utiliser dans Express Animate. Cela se fait automatiquement, et ici vous pouvez sélectionner un dossier pour enregistrer les fichiers vidéo convertis.